## **Dell E2221HN/E2421HN**  Korisnički priručnik

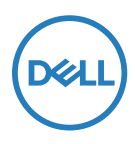

**Model monitora: E2221HN/E2421HN Regulatorni model:E2221HNf, E2421HNf**

## Bilješke, Mjere predostrožnostii Upozorenja

- **BILJEŠKA: BILJEŠKA označava važne informacijekoje vam pomažu pri korištenju vašeg kompjutera.**
- **MJERE PREDOSTROŽNOSTI: MJERE PREDOSTROŽNOSTI ukazuju na potencijalneopasnosti za vaš hardver ili gubitak podataka u slučaju ne pridržavanja uputstava.**
- **UPOZORENJE: UPOZORENJE ukazuje na mogućnost oštećenja opreme, ozljede ili smrti.**

**Copyright © 2020 Dell Inc. or its subsidiaries. All rights reserved.** Dell, EMC, and other trademarks are of Dell Inc. or its subsidiaries. Other trademarks may be trademarks of their respective owners.

**2021- 12**

**Rev. A02**

# **Sadržaj**

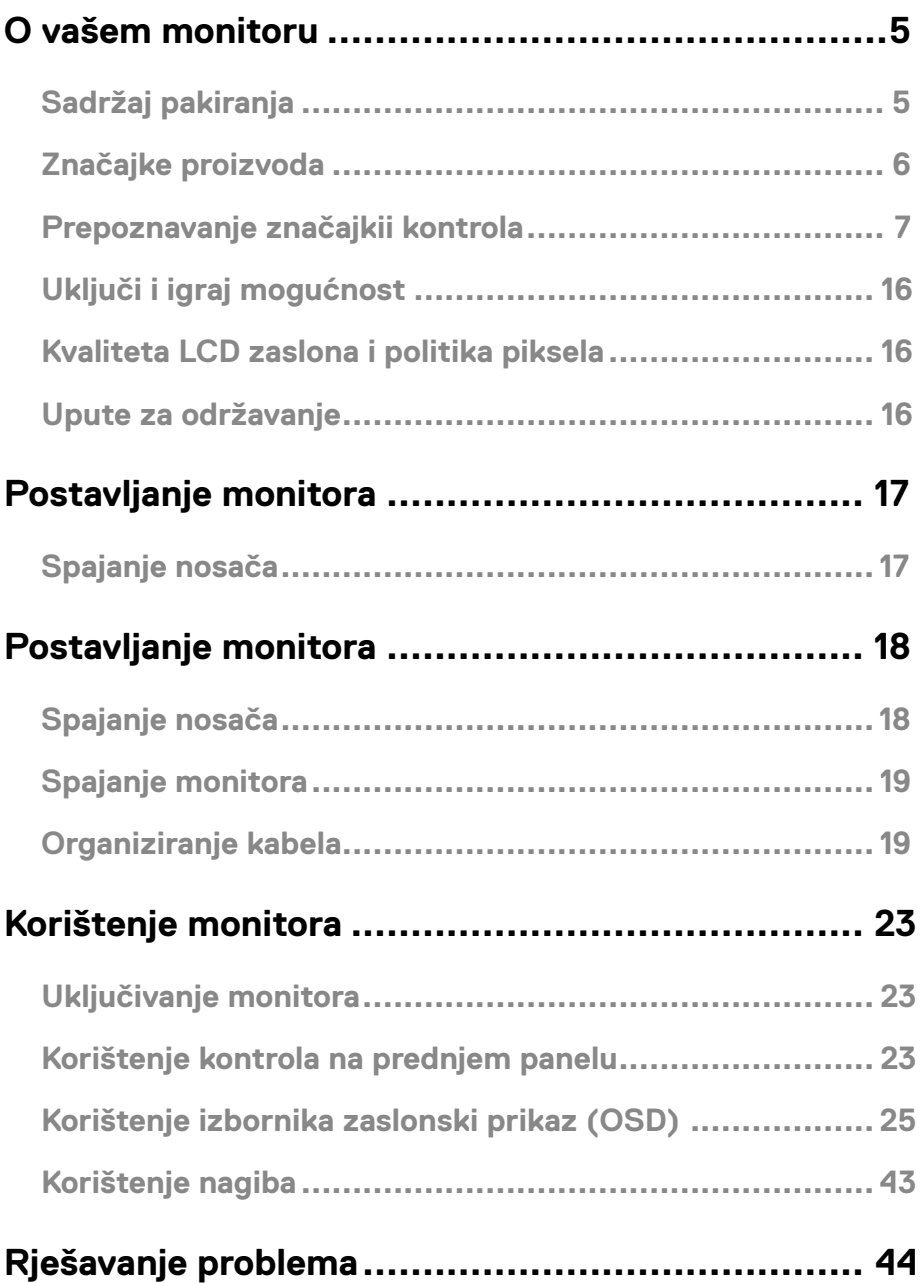

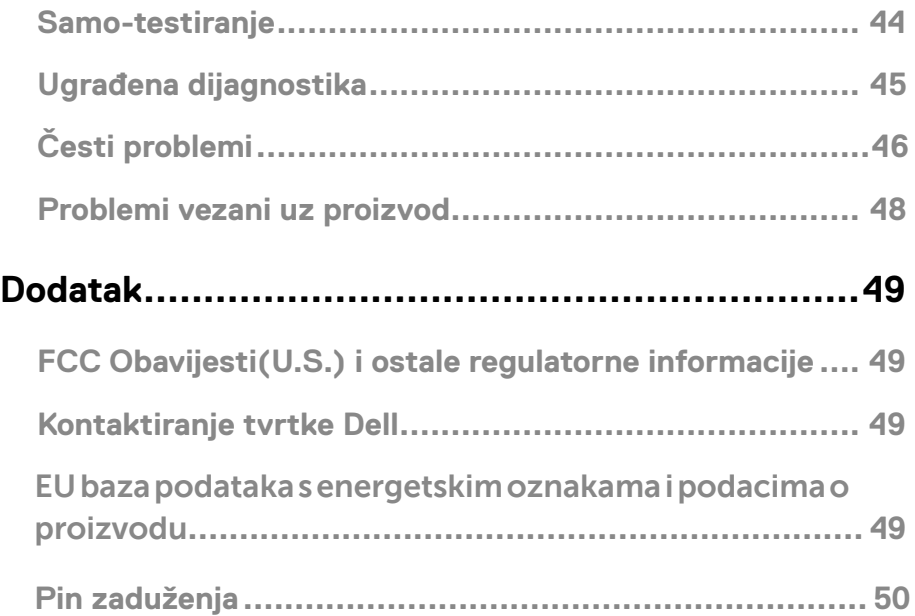

#### <span id="page-4-0"></span>Sadržaj pakiranja

Vaš monitor dolazi s komponentama prikazanim u tabeli. Provjerite jeste li dobili sve komponente i [Kontaktiranje tvrtke Dell](#page-49-1) ukoliko nešto nedostaje.

**BILJEŠKA: Neki dijelovi opreme su tek opcija i možda ne dolaze uz vaš monitor. Neke značajke nisu dostupne u svim državama.**

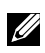

**BILJEŠKA: Za postavljanje nekog drugog postolja, pogledajte dokumentaciju kojadolazi s tim postoljemza instrukcije.**

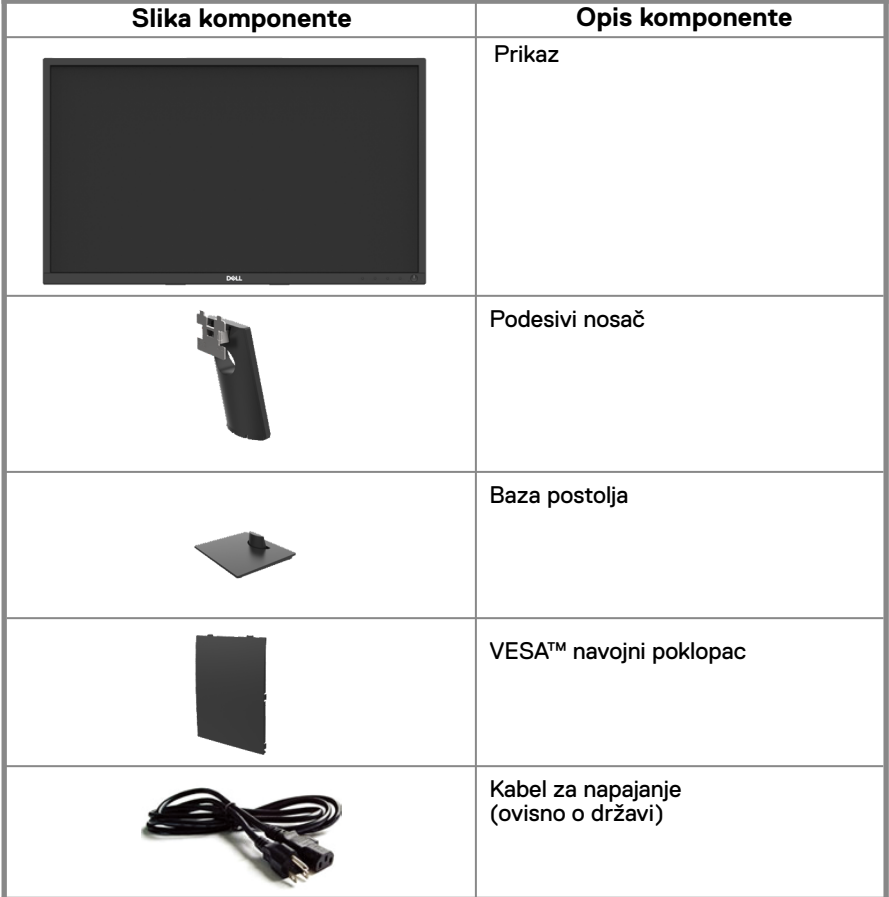

<span id="page-5-0"></span>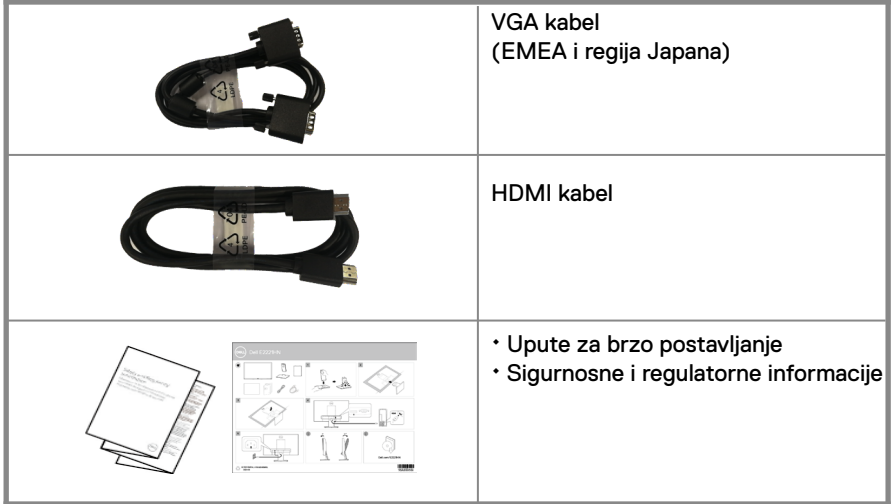

## Značajke proizvoda

Dell E2221HN/E2421HN flat panel monitorima aktivnu matricu, Thin-Film Tranzistor (TFT), Liquid Crystal Display (LCD)Panels LED pozadinskim svjetlom. Značajke monitora uključuju:

- E2221HN: 54.68 cm (21.5 inča) dijagonala vidljivog zaslona (mjereno dijagonalno). 1920 x 1080 rezolucija, sfull-screenpodrškom za niže rezolucije.
- E2421HN: 60.47 cm (23.8 inča) dijagonala vidljivog zaslona (mjereno dijagonalno). 1920 x 1080 rezolucija, sfull-screenpodrškom za niže rezolucije.
- E2221HN: Kutevi gledanja 160 stupnjeva vertikalno i 170 stupnjeva horizontalno.
- E2421HN: Široki kutevi gledanja od 178 stupnjeva vertikalno i horizontalno.
- E2221HN/E2421HN: Omjer dinamièkog kontrasta (1,000:1).
- Digitalna povezivost HDMI.
- <span id="page-6-0"></span>● Plugandplay mogućnost ako to podržava vaš kompjuter.
- Prilagodbe zaslonskog prikaza (OSD) za jednostavno postavljanje i optimizaciju zaslona.
- ≤0,3 W u stanju pripravnosti.
- Optimiziranizaslon bez treperenja za ugodnije gledanje.
- Moguće su dugoročne posljedice emisije plave svjetlosti s monitora, koja može uzrokovati oštećenje očiju, uključujući zamor očiju ili digitalno naprezanje očiju. Funkcija Comfort View smanjuje rizik od naprezanja očiju uzrokovanog visokom emisijom plave svjetlosti.
- Utor za sigurnosno zaključavanje.
- Staklo bez arsena i bez žive samo za ploče.
- BFR/PVC-reducirano (njegove ploče su izrađene od laminata bez BFR/PVC-a).
- Udovoljava zahtjeve struje curenja NFPA 99.
- TCO Certified.
- EPEAT registriran gdje je to primjenjivo. Registracija EPEAT razlikuje se od zemlje do zemlje. Vidite www.epeat.net za status registracije po zemljama.
- RoHS sukladan.
- Certifikat Energy Star®.

#### **Prepoznavanje značajkii kontrola**

#### **Sprijeda**

#### **E2221HN/E2421HN**

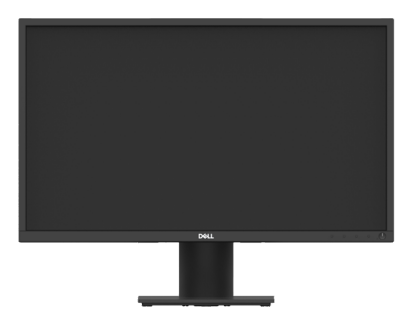

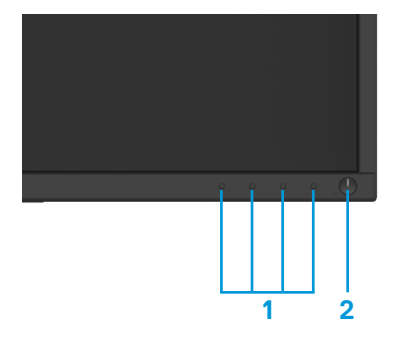

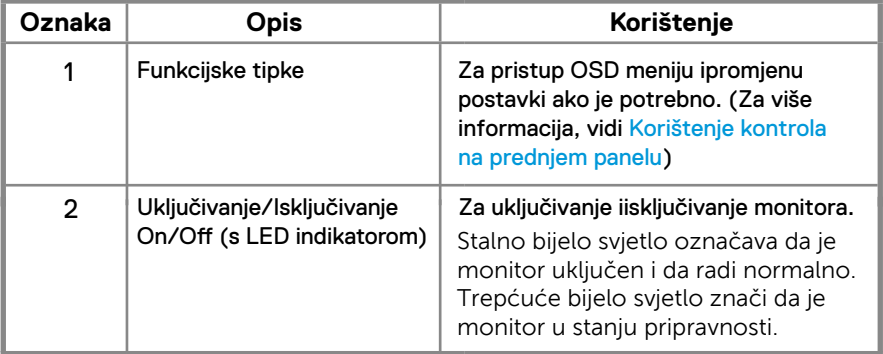

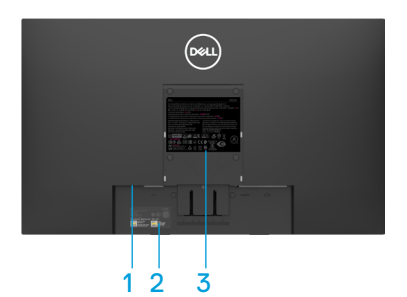

Bez nosača monitora S<br>S nosačem monitora

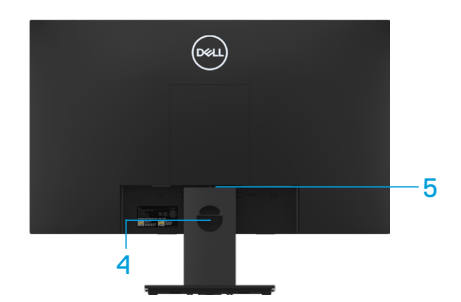

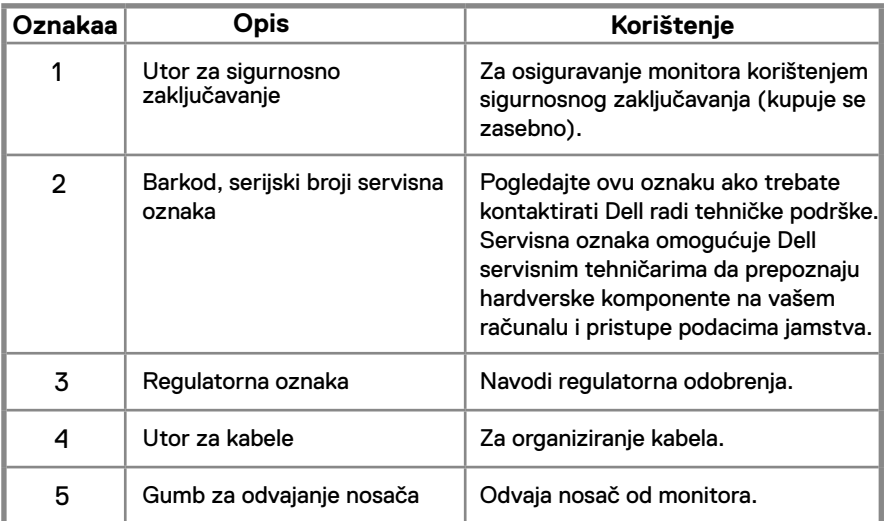

**Bočno**

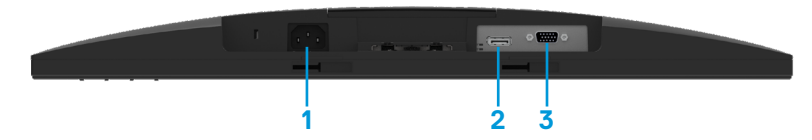

#### **E2221HN/E2421HN**

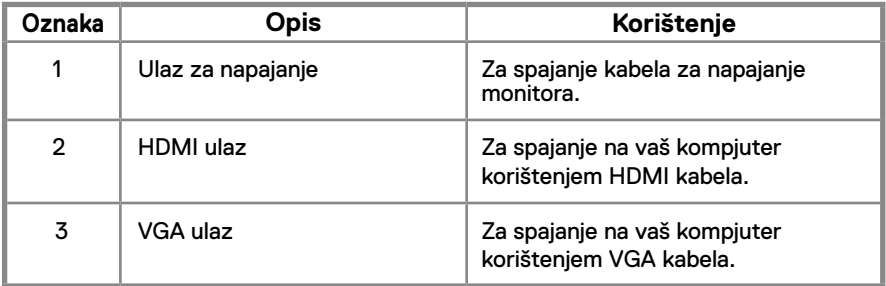

#### **Specifikacije monitora**

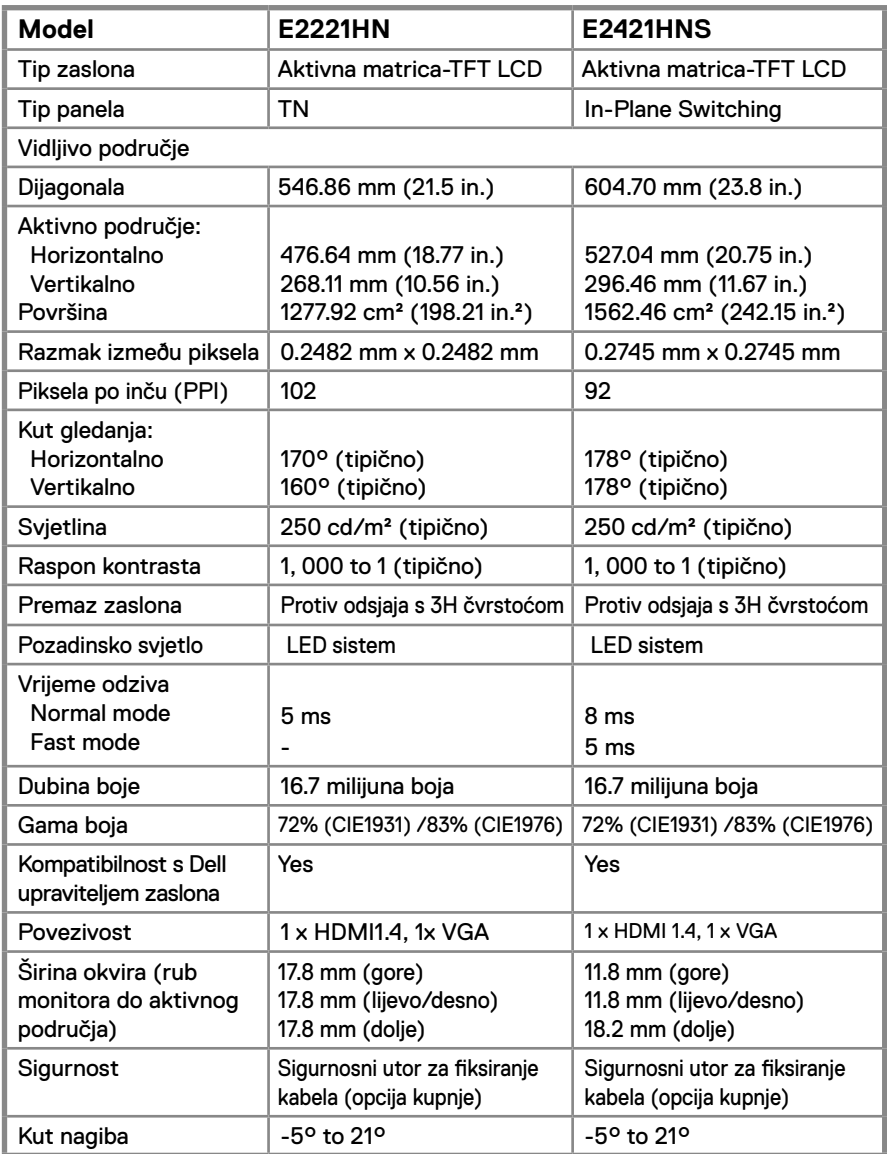

#### **Specifikacije rezolucije**

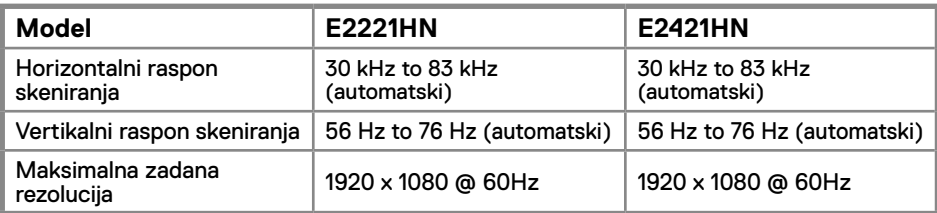

#### **E2221HN/E2421HN**

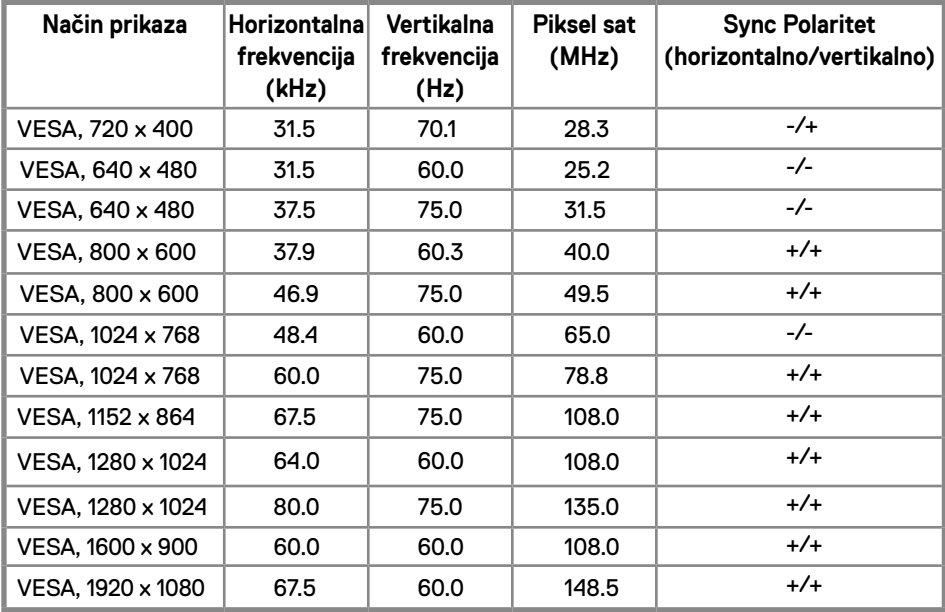

#### **Electrical specifications**

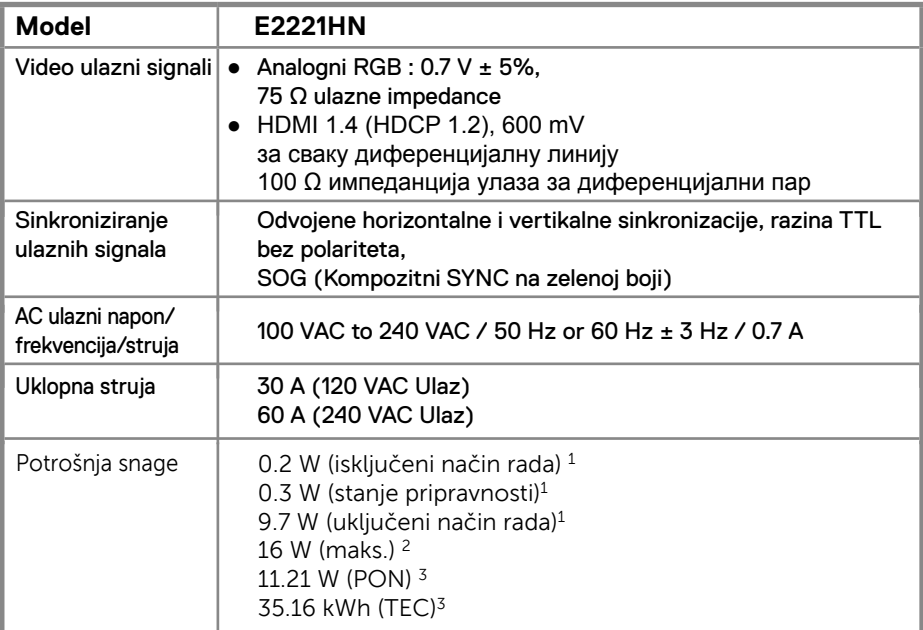

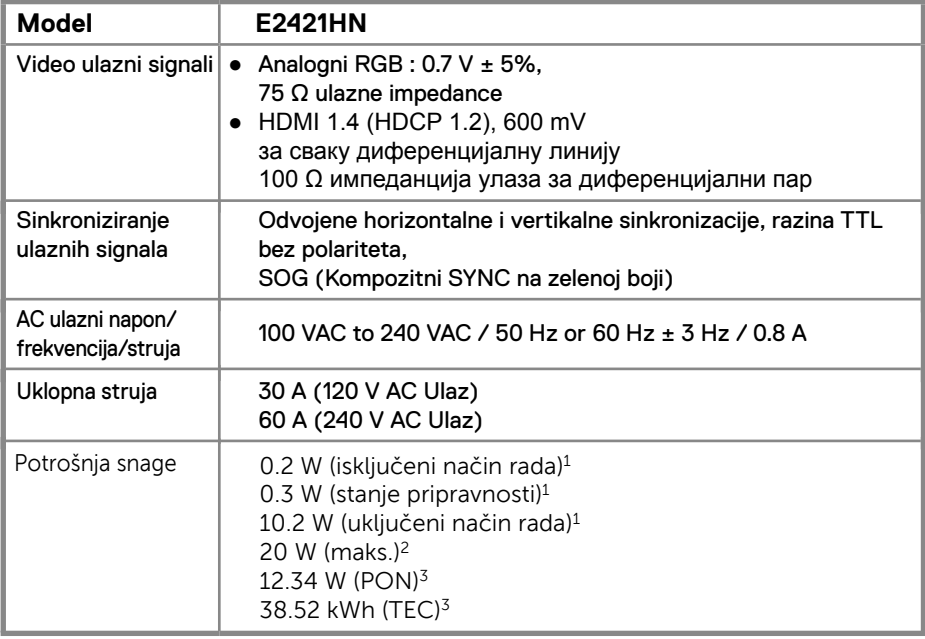

1 Kako je definirano u EU 2019/2021 i EU 2019/2013.

2 Maksimalna postavka svjetline i kontrasta.

 $^{\rm 3}$  Pon: potrošnja snage u uključenom stanju prema definiciji za verziju Energy Star 8.0.

TEC: ukupna potrošnja energije u kWh prema definiciji za verziju Energy Star 8.0.

Ovaj je dokument samo informativan i odnosi se na rad u laboratorijskim uvjetima. Vaš proizvod može funkcionirati drugačije, ovisno o softveru, komponentama i perifernim uređajima koje ste naručilii nema obvezu ažurirati takve podatke.

Sukladno tome, kupac se ne smije oslanjati na ove podatke pri donošenju odluka o električnim tolerancijama ili na neki drugi način. Ni jedno jamstvo za točnost ili potpunost nije izraženo ili podrazumijevano.

## **BILJEŠKA: Ovaj monitor ima ENERGYSTAR certifikat.**

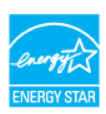

Ovaj je proizvod kvalificiran za ENERGY STAR u tvorničkim zadanim postavkama koje je moguće vratiti funkcijom "Factory Reset" u OSD izborniku. Promjena tvorničkih zadanih postavkiili omogućavanje drugih značajki mogu povećati potrošnju električne energije koja bi mogla premašiti specificiranu granicu ENERGY STAR.

#### **Physical characteristics**

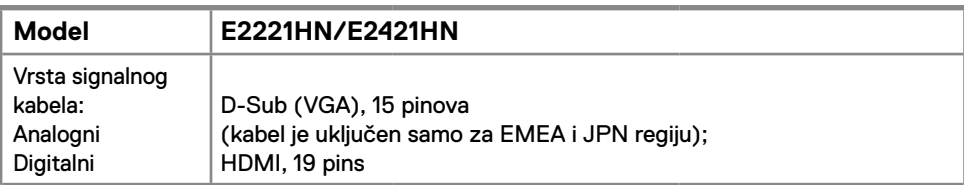

**NAPOMENA:** Dell monitori dizajnirani su za optimalni rad s video kabelima koji se isporučuju s vašim monitorom. Budući da Dell nema kontrolu nad različitim dobavljačima kabela na tržištu, vrstom materijala, konektorima i procesima korištenih za proizvodnju ovih kabela, Dell ne jamči video performanse na kabelima koji nisu isporučeni s vašim Dell monitorom.

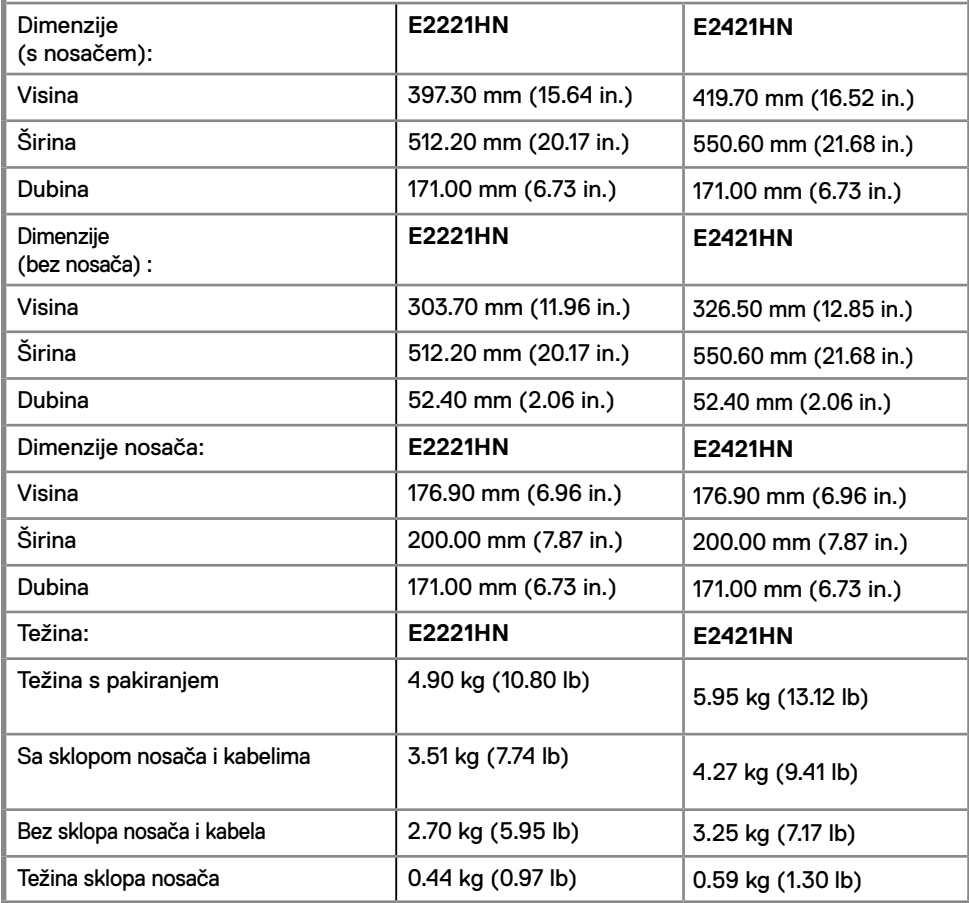

#### **Environmental characteristics**

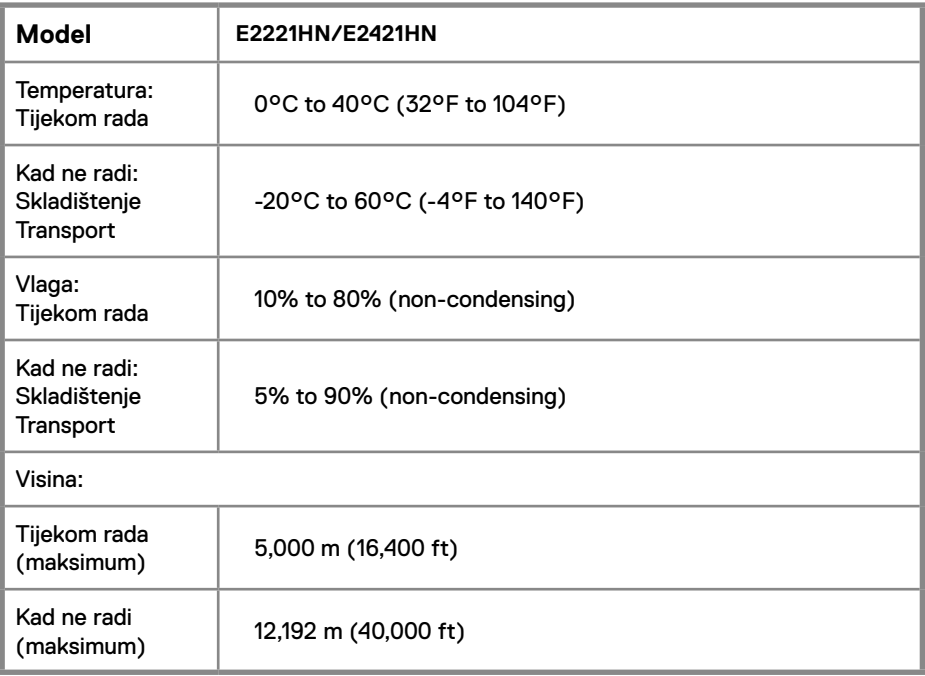

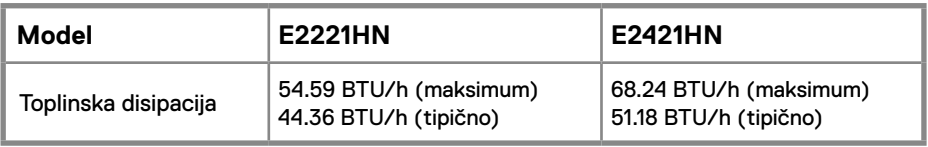

## <span id="page-15-0"></span>**Uključi i igraj mogućnost**

Monitor možete instalirati u bilo koji sustav kompatibilan sa Uključi i igraj. Monitor automatski pruža računalnom sustavu svoje proširene identifikacijske podatke o zaslonu (EDID) koristeći protokol podataka podatkovnog kanala (DDC) kako bi sustav mogao konfigurirati sam sebe i optimizirati postavke monitora. Većina instalacija monitora su automatske, po želji možete odabrati različite postavke. Dodatne informacije o promjeni postavki monitora potražite u Korištenje monitora.

## **Kvaliteta LCD zaslona i politika piksela**

Tijekom postupka izrade LCD monitora normalno je da se jedan ili više piksela fiksira u nepromjenjivom stanju što je teško vidjeti i što ne utječe na kvalitetu zaslona ili upotrebljivost. Dodatne informacije o kvaliteti i pravilima o pikselima Dell Monitora na Dell Podrška: www.dell.com/support/monitors.

#### **Upute za održavanje**

#### **Čišćenje monitora**

**UPOZORENJE: Prije čišćenja monitora, odspojite mrežni kabel monitora iz električne utičnice.**

**MJERE PREDOSTROŽNOSTI: Pročitajte i slijedite Sigurnosne Upute prije čišćenja monitora.**

Za najbolje rezultate slijedite upute na popisu u nastavku dok raspakiravate, čistite ili rukujete monitorom:

- Da biste očistili zaslon, lagano navlažite meku, čistu krpu vodom. Ako je moguće, upotrijebite posebnu krpicu za čišćenje zaslona ili otopinu pogodnu za antistatički premaz. Ne koristite benzen, razrjeđivač, amonijak, abrazivna sredstva za čišćenje ili komprimirani zrak.
- Za čišćenje monitora koristite blago navlaženu krpu. Izbjegavajte koristiti deterdžente jer neki deterdženti ostavljaju mliječni film na monitoru.
- Ako primijetite bijeli prah prilikom otpakiravanja monitora, obrišite ga krpom.
- Budite pažljivi s monitorom jer se monitor u crnoj boji može ogrebati.
- Da biste održali najbolju kvalitetu slike na svom monitoru, koristite čuvar zaslona koji se dinamički mijenja i isključite monitor ako ga ne koristite.

## <span id="page-16-0"></span>**Postavljanje monitora**

#### **Spajanje nosača**

**BILJEŠKA: Nosač nije tvornički spojen.**

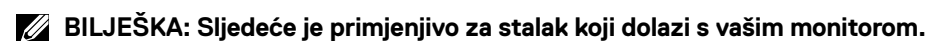

Da biste pričvrstili stalak za monitor:

E2221HN

- 1. Montirajte podizač stalka na bazu stalka.
	- a. Postavite stalak monitora na stabilni vrh stola.
	- b. Pomičite tijelo stalka monitora u ispravnom smjeru prema dolje na bazu stalka dok ne sjedne na svoje mjesto.

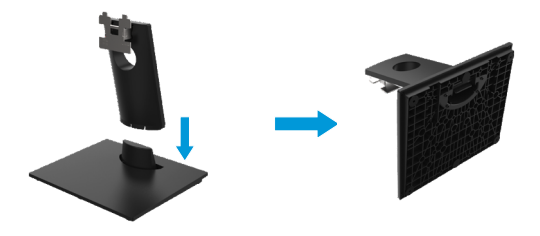

- 2. Pričvrstite sklop stalka na monitor.
	- a. Postavite monitor na meku tkaninu ili jastuk blizu ruba stola.
	- b. Poravnajte držač sklopa stalka s utorom monitora.
	- c. Umetnite nosač prema monitoru dok ne sjedne na svoje mjesto.
	- d. Pričvrstite VESA poklopac.

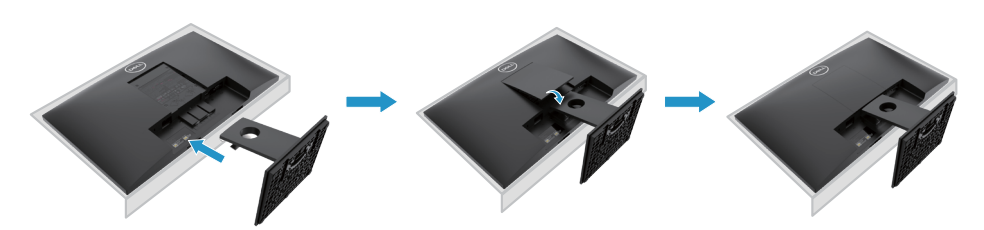

## <span id="page-17-0"></span>**Postavljanje monitora**

#### **Spajanje nosača**

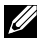

#### **BILJEŠKA: Nosač nije tvornički spojen.**

**BILJEŠKA: Sljedeće je primjenjivo za stalak koji dolazi s vašim monitorom.**

Da biste pričvrstili stalak za monitor:

E2421HN

- 1. Montirajte podizač stalka na bazu stalka.
	- a. Postavite stalak monitora na stabilni vrh stola.
	- b. Pomičite tijelo stalka monitora u ispravnom smjeru prema dolje na bazu stalka dok ne sjedne na svoje mjesto.

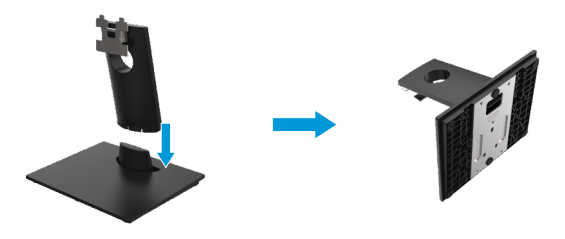

- 2. Pričvrstite sklop stalka na monitor.
	- a. Postavite monitor na meku tkaninu ili jastuk blizu ruba stola.
	- b. Poravnajte držač sklopa stalka s utorom monitora.
	- c. Umetnite nosač prema monitoru dok ne sjedne na svoje mjesto.
	- d. Pričvrstite VESA poklopac.

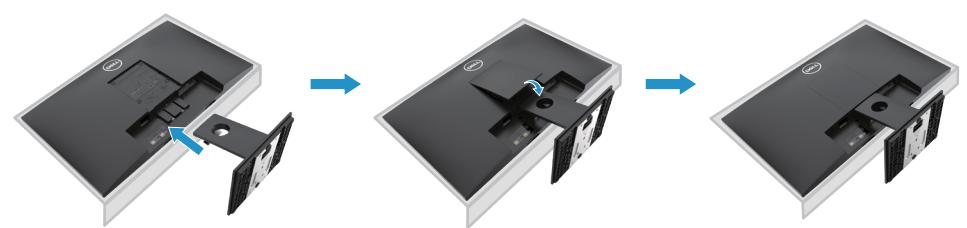

## <span id="page-18-0"></span>**Spajanje monitora**

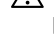

**UPOZORENJE: prije nego što nastavite s postupanjem iz sljedećeg poglavlja, pročitajte Sigurnosne Upute.**

**BILJEŠKA: Ne spajajte sve kabele na računalo istovremeno. Preporučuje se usmjeravanje kabela kroz utor za upravljanje kabelima prije nego što ih spojite na monitor.**

**BILJEŠKA: Dell monitori dizajnirani su za optimalan rad s ulaznim kabelima**  U **koje je isporučio Dell. Dell ne jamči kvalitetu videozapisa i performanse kad koristite kabele koji nisu Dell-ovi.**

Za spajanje vašeg monitora na kompjuter:

- 1. Isključite računalo i odvojite kabel za napajanje.
- 2. Spojite DP ili HDMI ili VGA kabel iz monitora na kompjuter.

## **Spajanje HDMI/VGA kabela**

## **E2221HN/E2421HN**

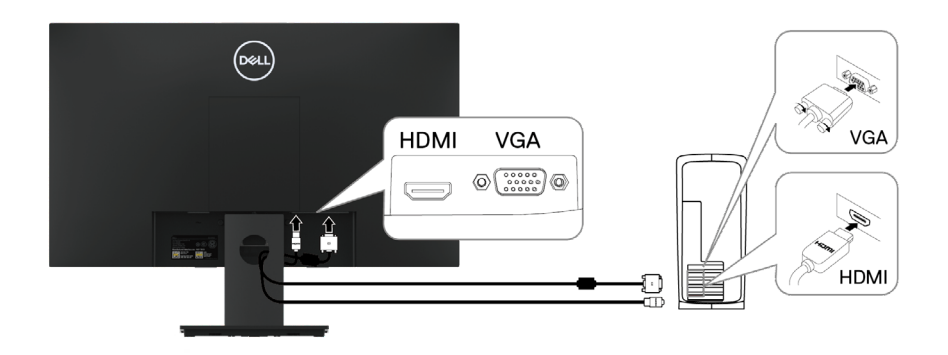

## **Organiziranje kabela**

Koristite utor za organiziranje kabela za kabele priključene na vaš monitor.

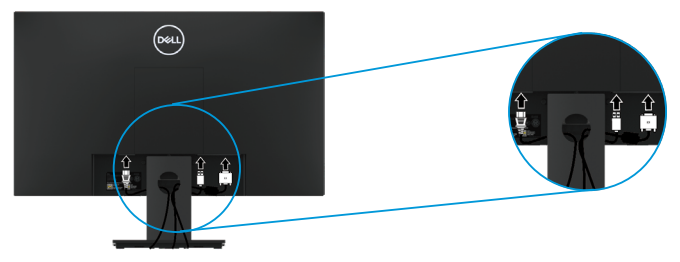

## **Uklanjanje stalka**

**BILJEŠKA: Kako biste spriječili ogrebotine na zaslonu prilikom uklanjanja stalka, provjerite je li monitor postavljen na meku i čistu površinu.**

**BILJEŠKA: Sljedeći postupak primjenjuje se za stalak koji ste dobili s monitorom.**

Za uklanjanje stalka:

#### E2221HN

- **1.** a. Postavite monitor na meku tkaninu uz radni stol.
	- b. Uklonite VESA poklopac da biste pristupili tipki za otpuštanje.

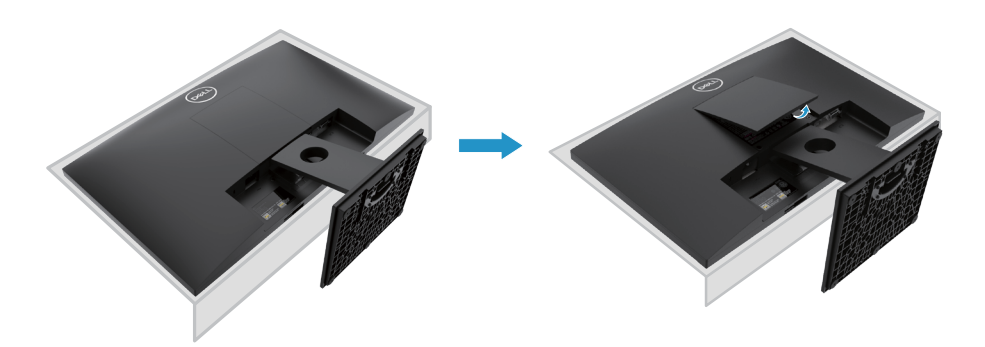

- **2.** a. Upotrijebite dugačak i tanak odvijač da gurnete zasun za otpuštanje koji je smješten u otvoru neposredno iznad stalka.
	- b. Nakon što se zasun otpusti, uklonite bazu sa monitora.
	- c. Pritisnite zasun za brzo otpuštanje na donjem dijelu baze kako biste odvojili bazu od držača stalka.

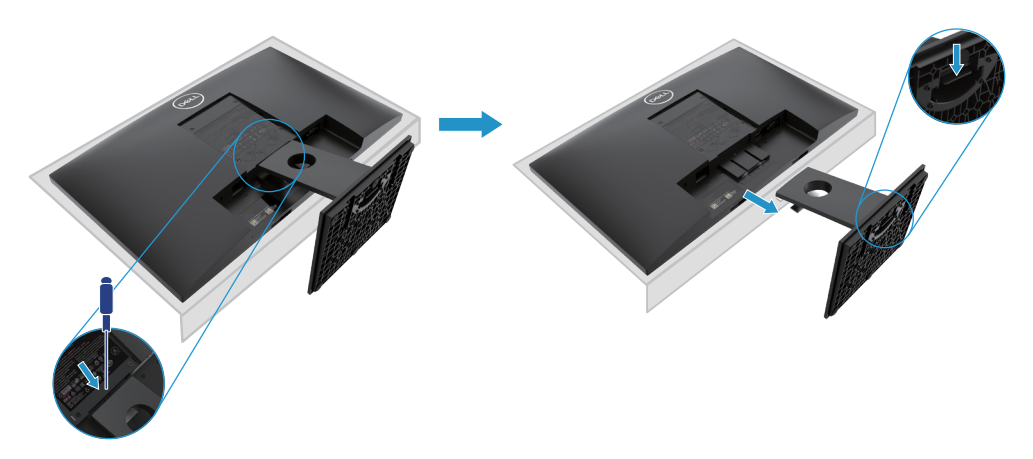

### **Uklanjanje stalka**

**BILJEŠKA: Kako biste spriječili ogrebotine na zaslonu prilikom uklanjanja stalka, provjerite je li monitor postavljen na meku i čistu površinu.**

**BILJEŠKA: Sljedeći postupak primjenjuje se za stalak koji ste dobili s monitorom.**

Za uklanjanje stalka:

E2421HN

- **1.** a. Postavite monitor na meku tkaninu uz radni stol.
	- b. Uklonite VESA poklopac da biste pristupili tipki za otpuštanje.

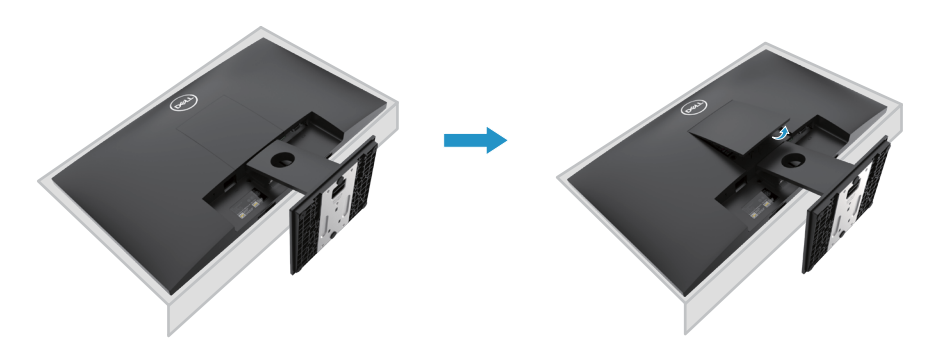

- **2.** a. Upotrijebite dugačak i tanak odvijač da gurnite zasun za otpuštanje koji je smješten u otvoru neposredno iznad stalka.
	- b. Nakon što se zasun otpusti, uklonite bazu s monitora.
	- c. Pritisnite zasun za brzo otpuštanje na donjem dijelu baze kako biste odvojili bazu od držača stalka.

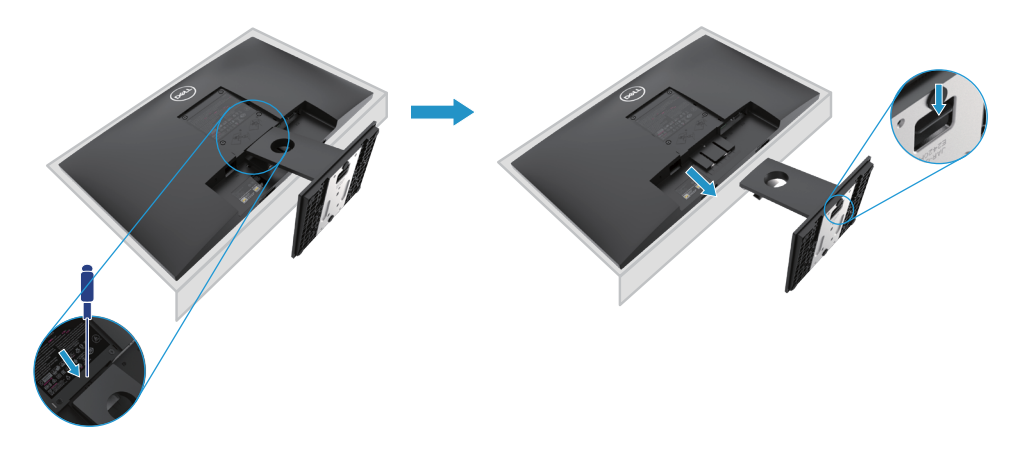

## **Zidna montaža (Opcija)**

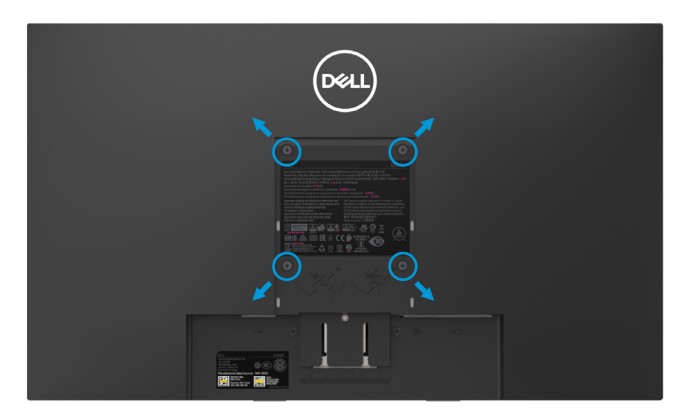

(Dimenzija vijka: M4 x 10 mm). Pogledajte upute isporučene s VESA kompatibilnim osnovnim setom za ugradnju.

- **1.** Postavite ploču monitora na meku tkaninu ili jastuk na stabilnom ravnom stolu.
- **2.** Uklonite stalak.
- **3.** Pomoću odvijača uklonite četiri vijka koji pričvršćuju plastični poklopac.
- **4.** Pričvrstite nosač za pričvršćivanje s kompleta za postavljanje na zid na LCD.
- **5.** Montirajte LCD na zid slijedeći upute koje ste dobili s osnovnim kompletom za ugradnju.
- BILJEŠKA: Koristite samo sa zidnim nosačem UL ili CSA ili GS s minimalnom težinom/nosivosti od 10.80 kg (23.80 lb) za E2221HN, 13.00 kg (28.66 lb) za E2421HN.

## <span id="page-22-0"></span>**Korištenje monitora**

### **Uključivanje monitora**

Pritisnite gumb kako biste uključili monitor.

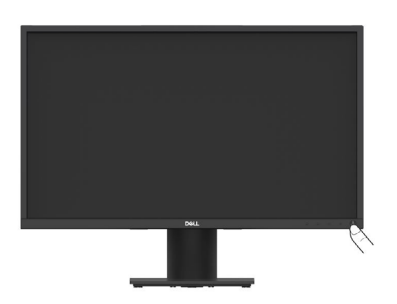

## **Korištenje kontrola na prednjem panelu**

Koristite kontrolne tipke na donjem rubu monitora za kontrolu slike.

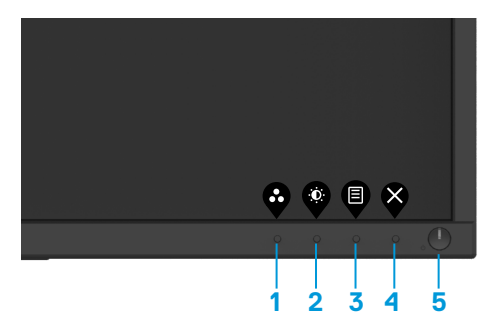

Sljedeća tabela opisuje kontrolne tipke:

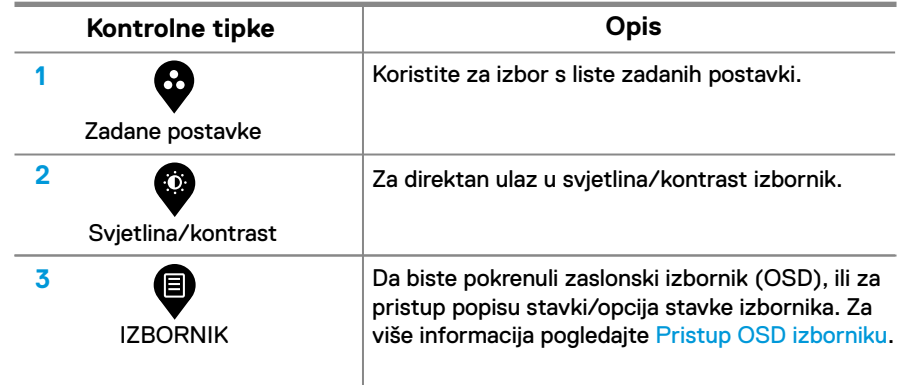

<span id="page-23-1"></span>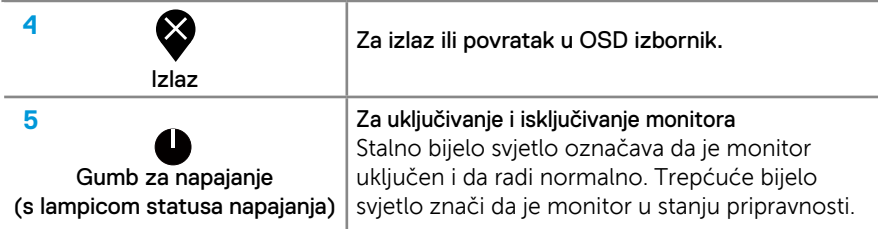

## **OSD kontrole**

Koristite kontrolne tipke na donjem rubu monitora za podešavanje prikazane slike.

<span id="page-23-0"></span>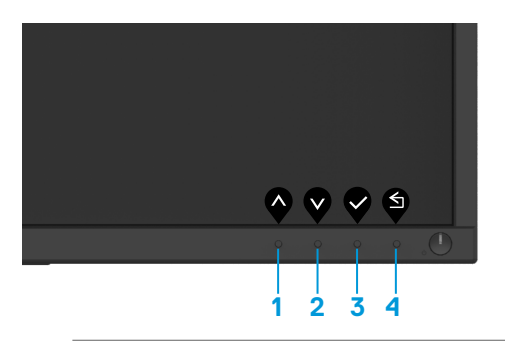

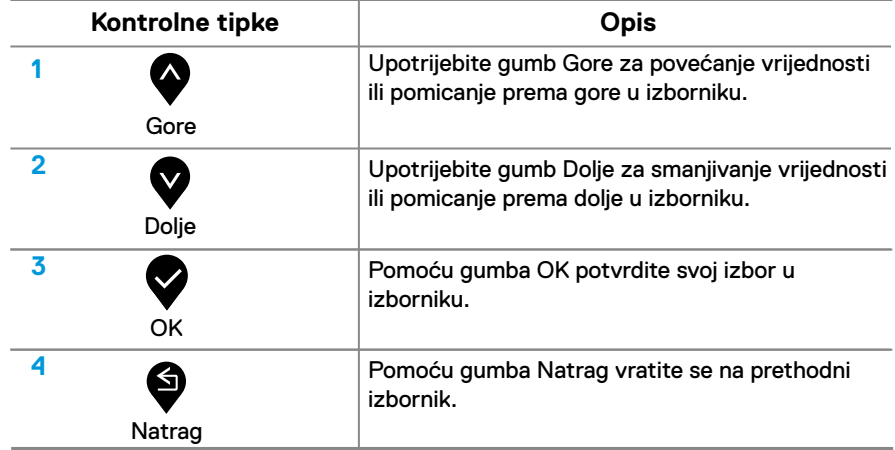

## <span id="page-24-0"></span>**Korištenje izbornika zaslonski prikaz (OSD)**

#### **Pristup OSD izborniku**

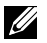

**BILJEŠKA: Sve promjene koje napravite automatski se spremaju kad pređete na neki drugi izbornik, napustite OSD izbornik ili pričekate da se OSD izbornik automatski zatvori.**

1. Pritisnite **th** tipku za prikaz OSD glavnog izbornika.

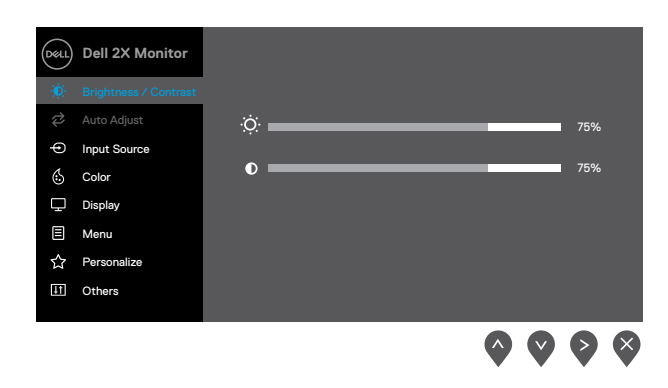

- 2. Pritisnite  $\bullet$  i  $\bullet$  tipke za prelazak između opcija podešavanja. Dok prelazite s jedne ikone na drugu, označava se ime opcije.
- **3.** Pritisnite  $\blacktriangledown$  tipku jednom za aktiviranje označene opcije.
- **4.** Pritisnite  $\blacktriangleright$  i  $\blacktriangleright$  tipke za odabir željenog parametra.
- **5.** Pritisnite **i** i onda koristite **i i veri**tipke, ovisno o indikatorima u izborniku, za promjene.
- **6.** Odaberite **gumb** za povratak u glavni izbornik.

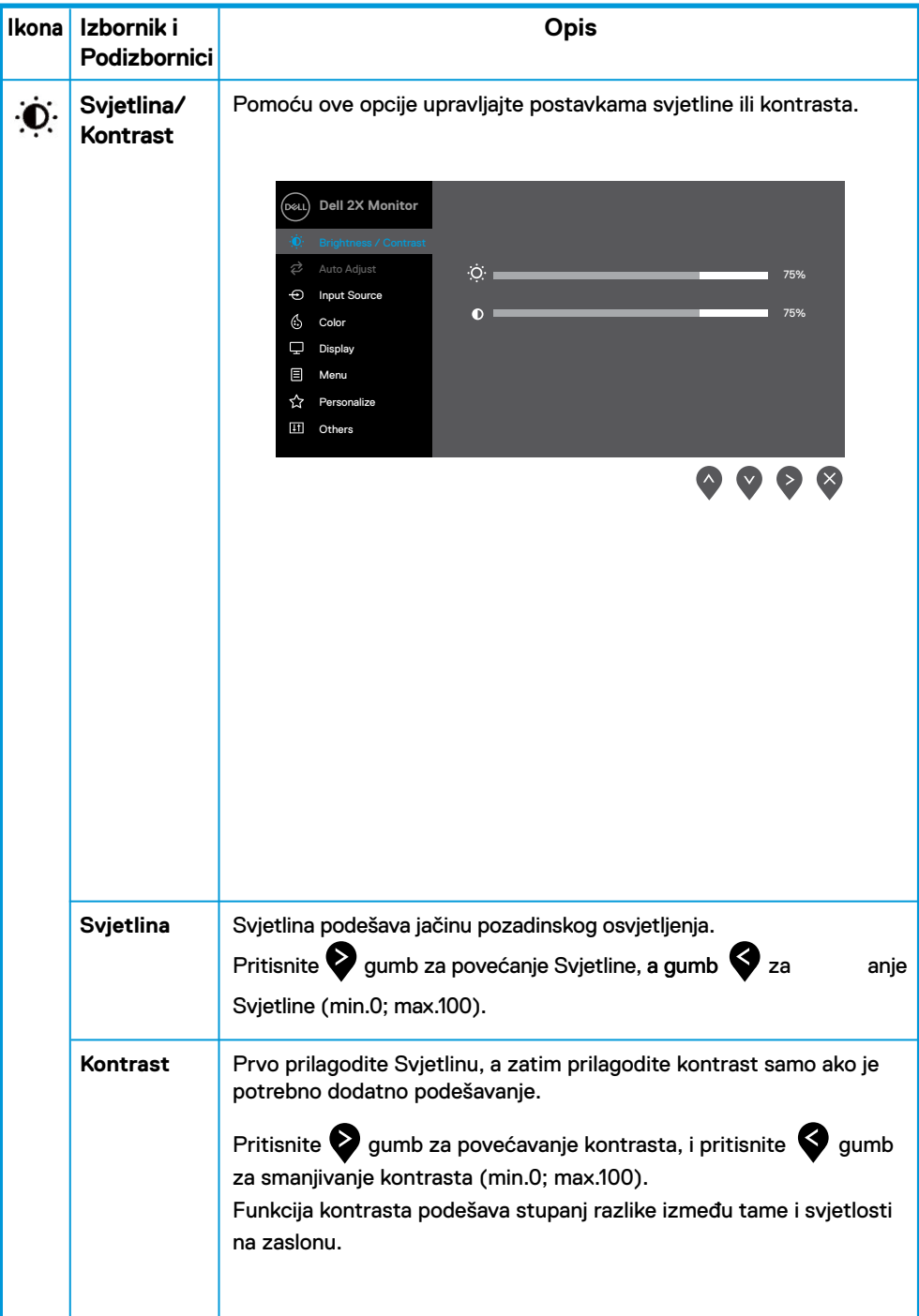

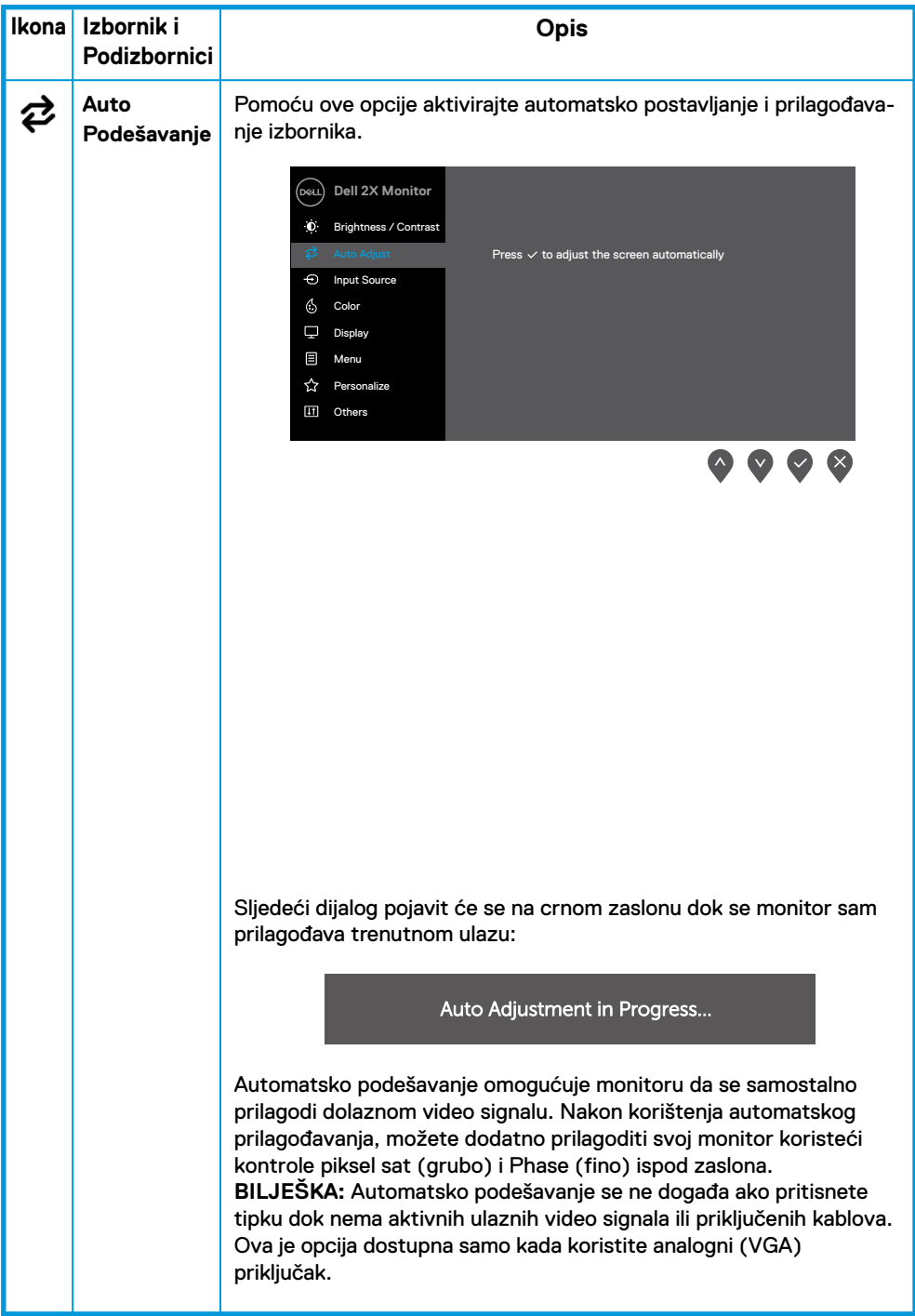

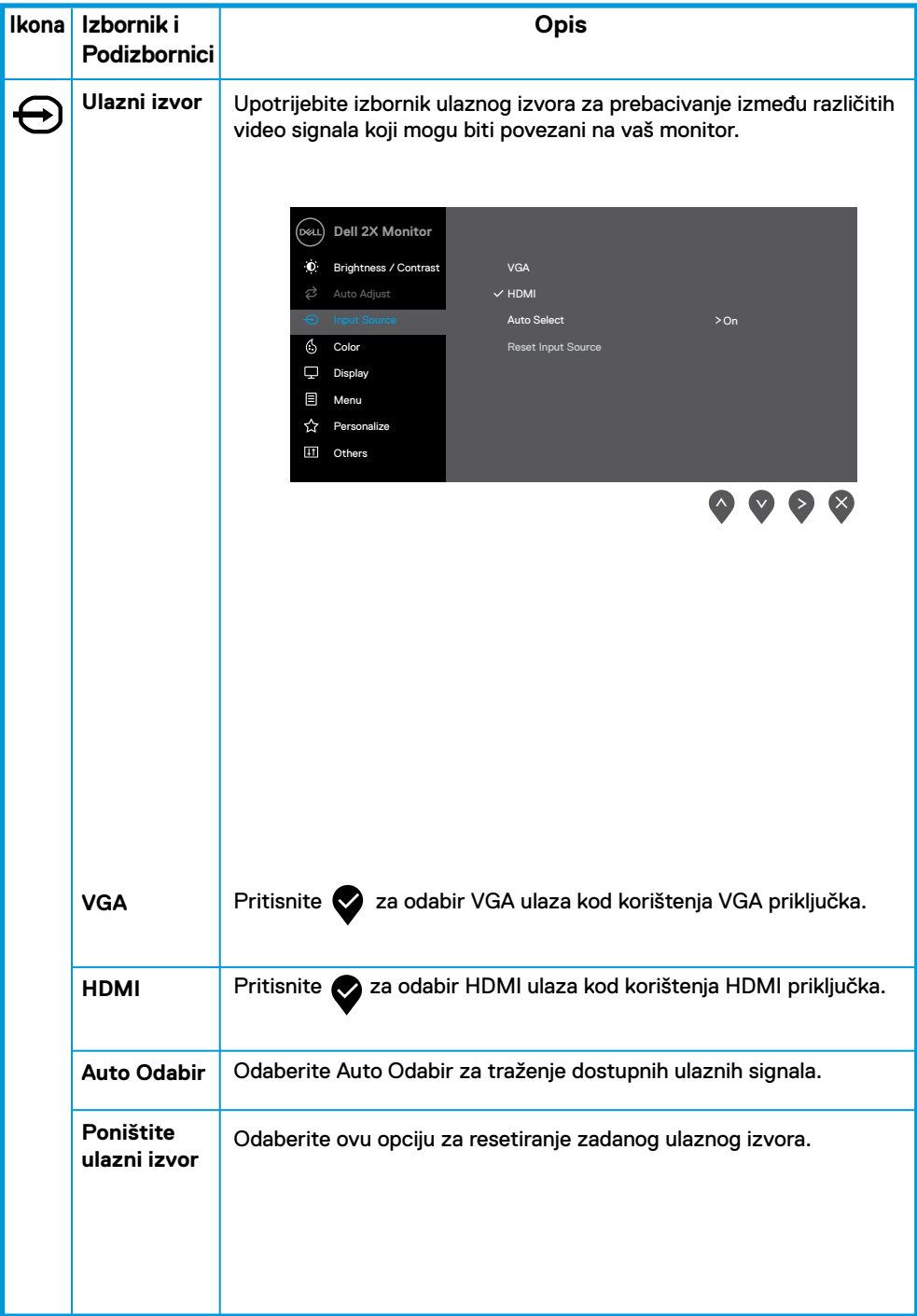

<span id="page-28-0"></span>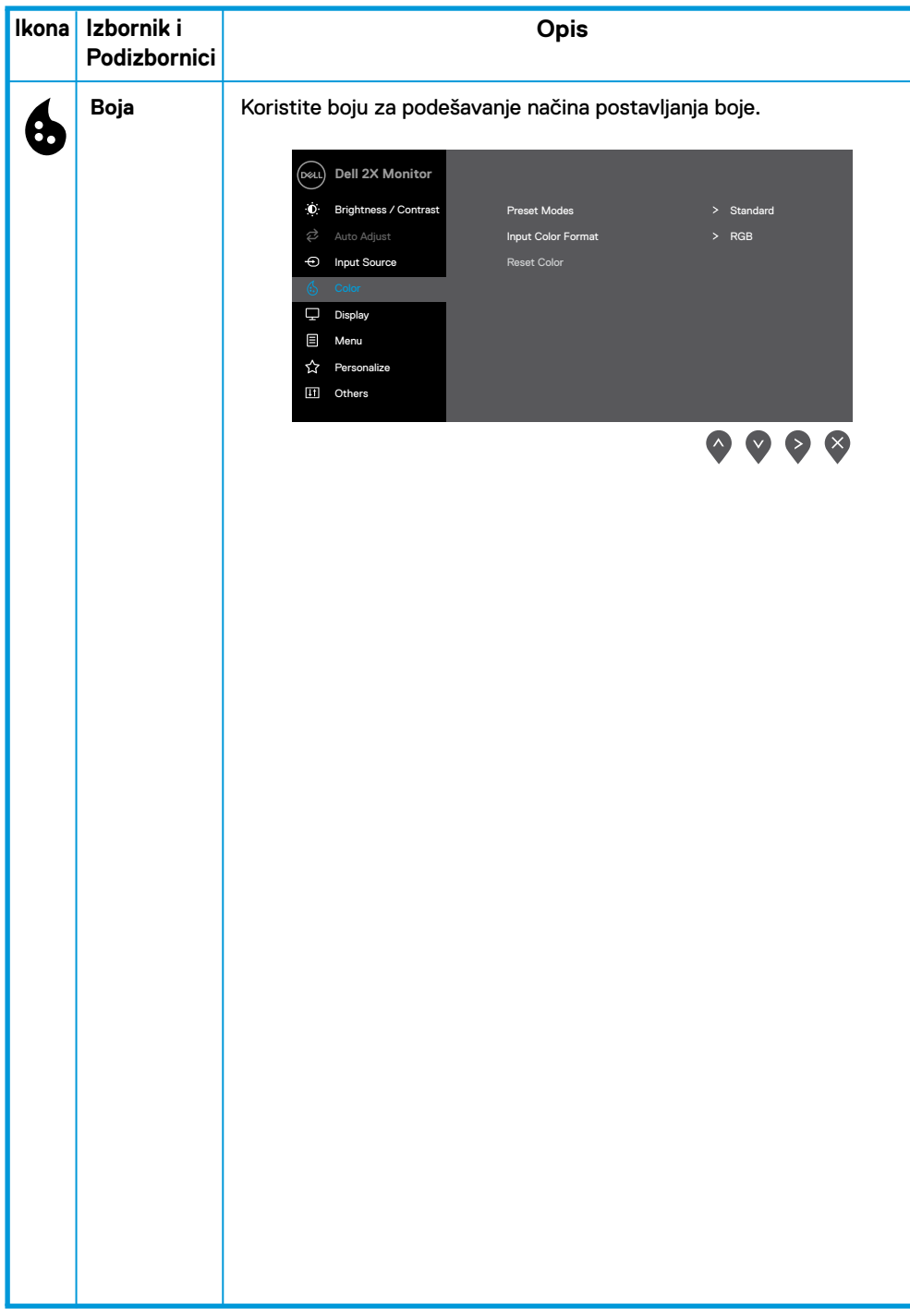

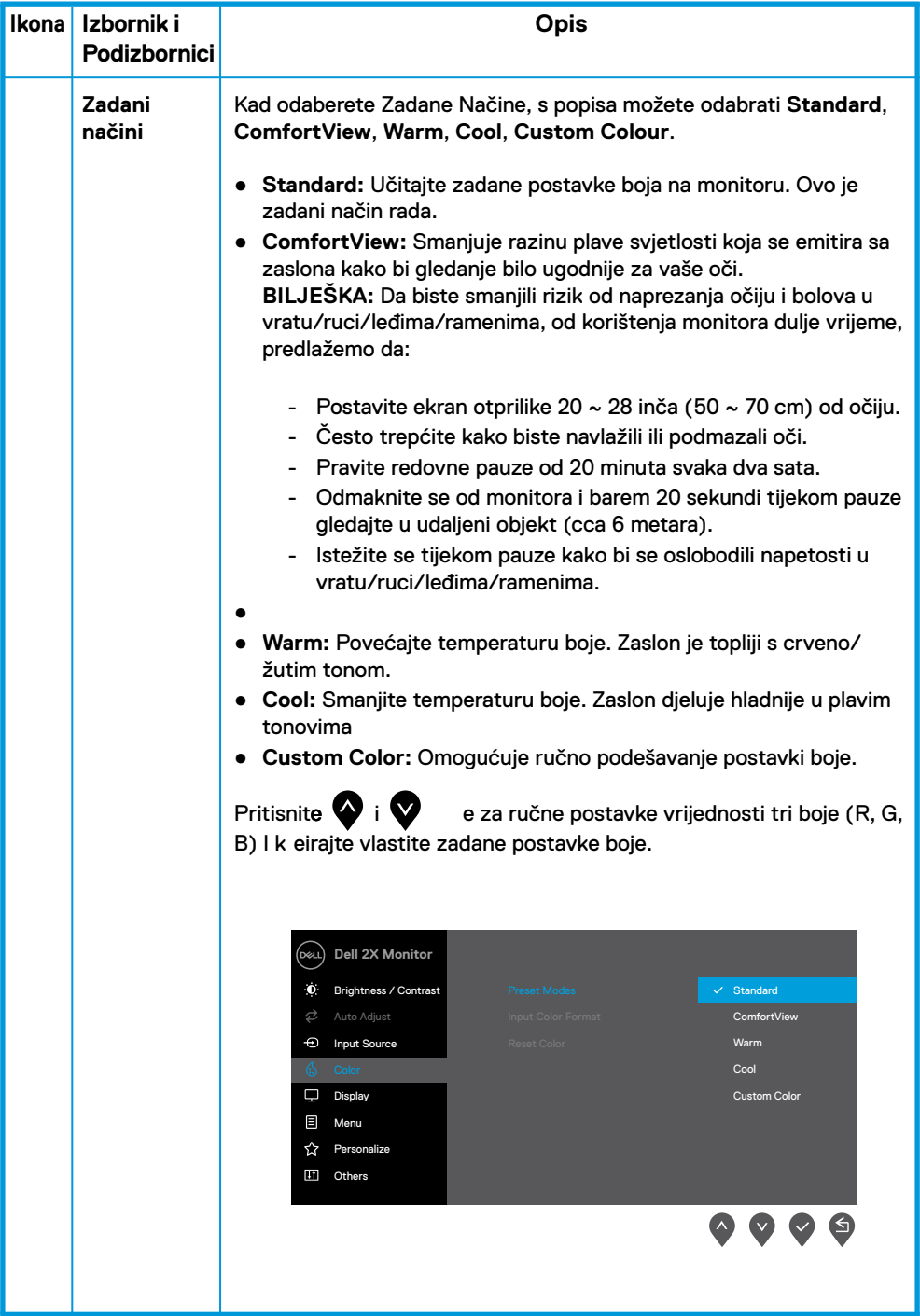

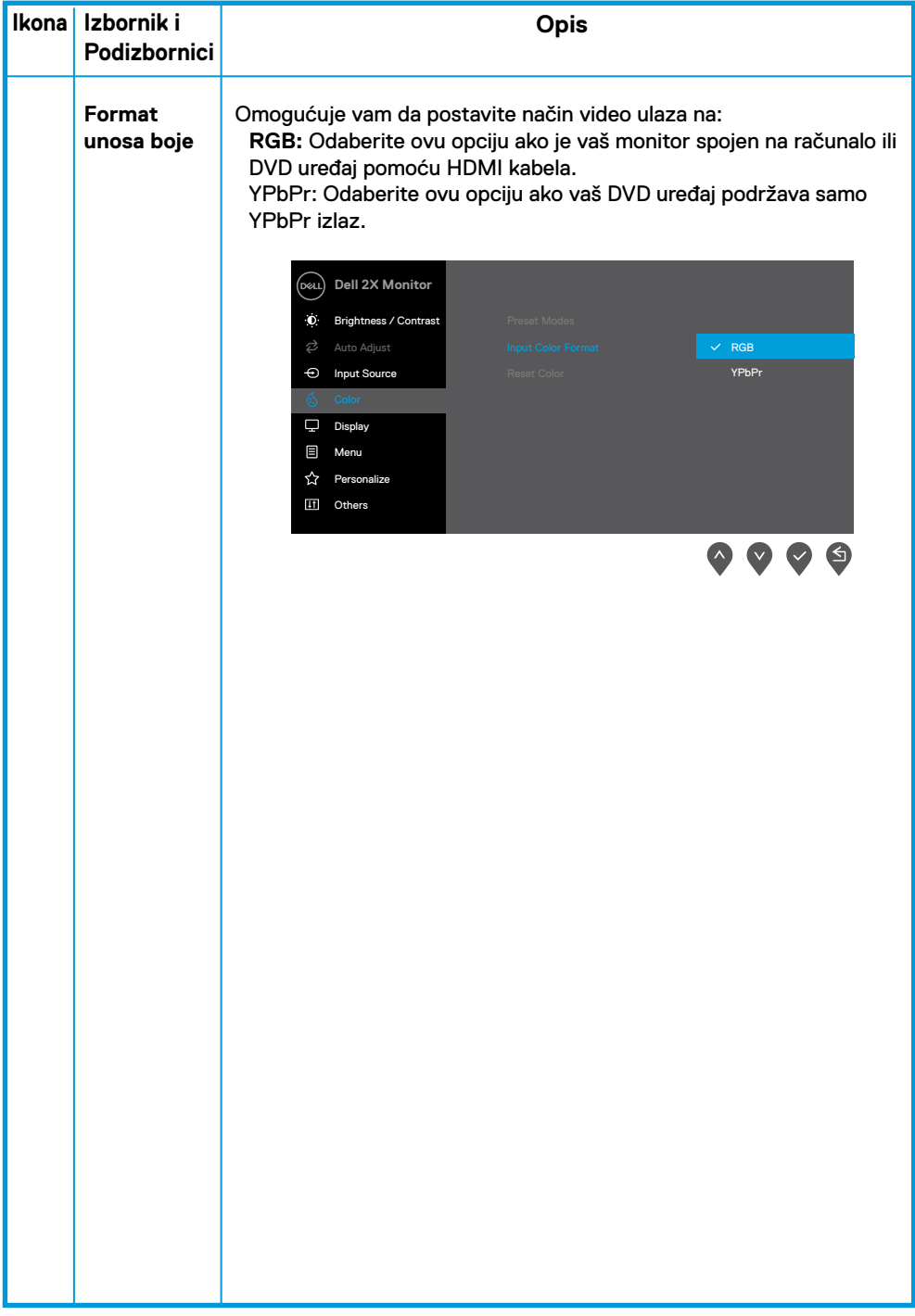

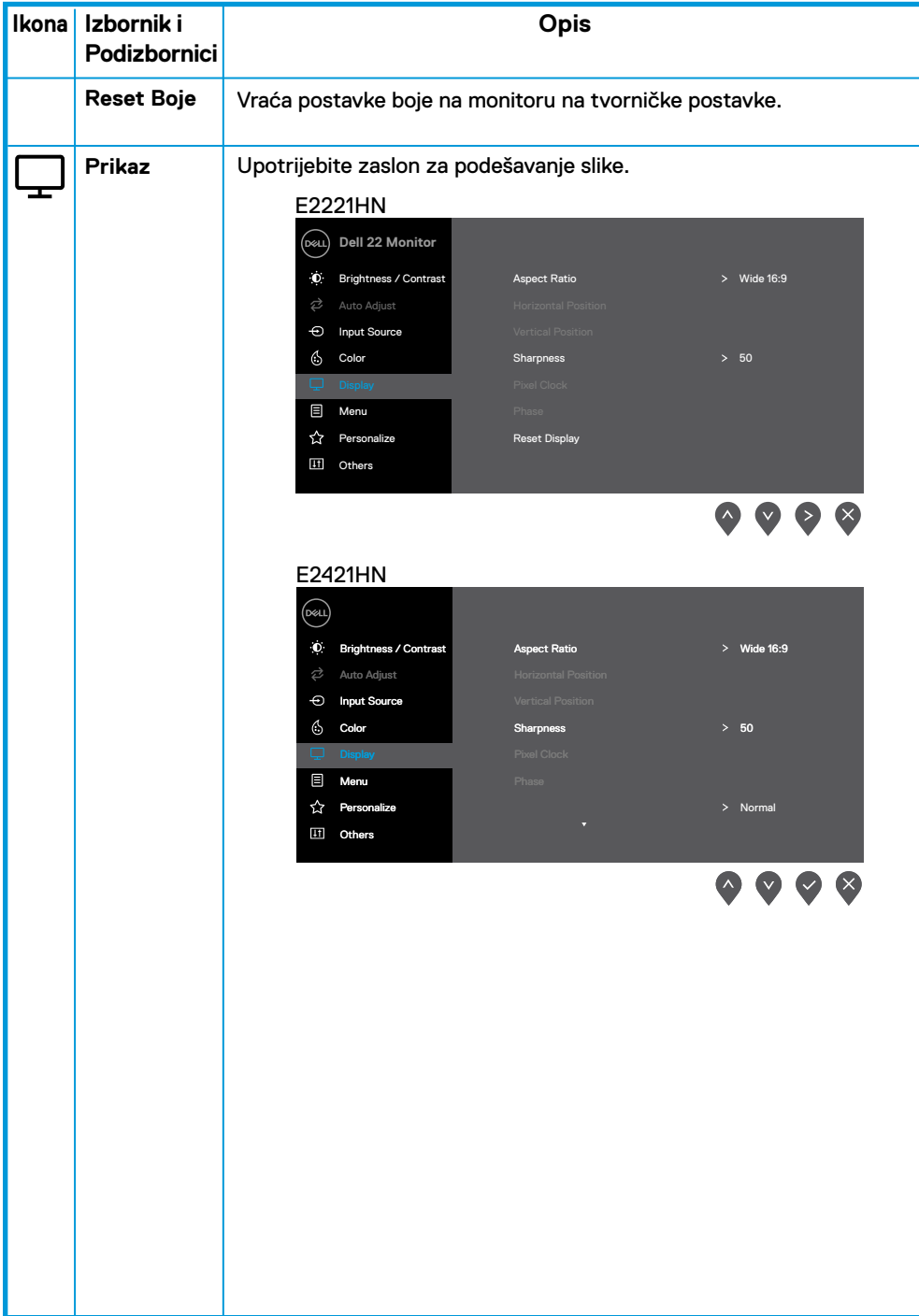

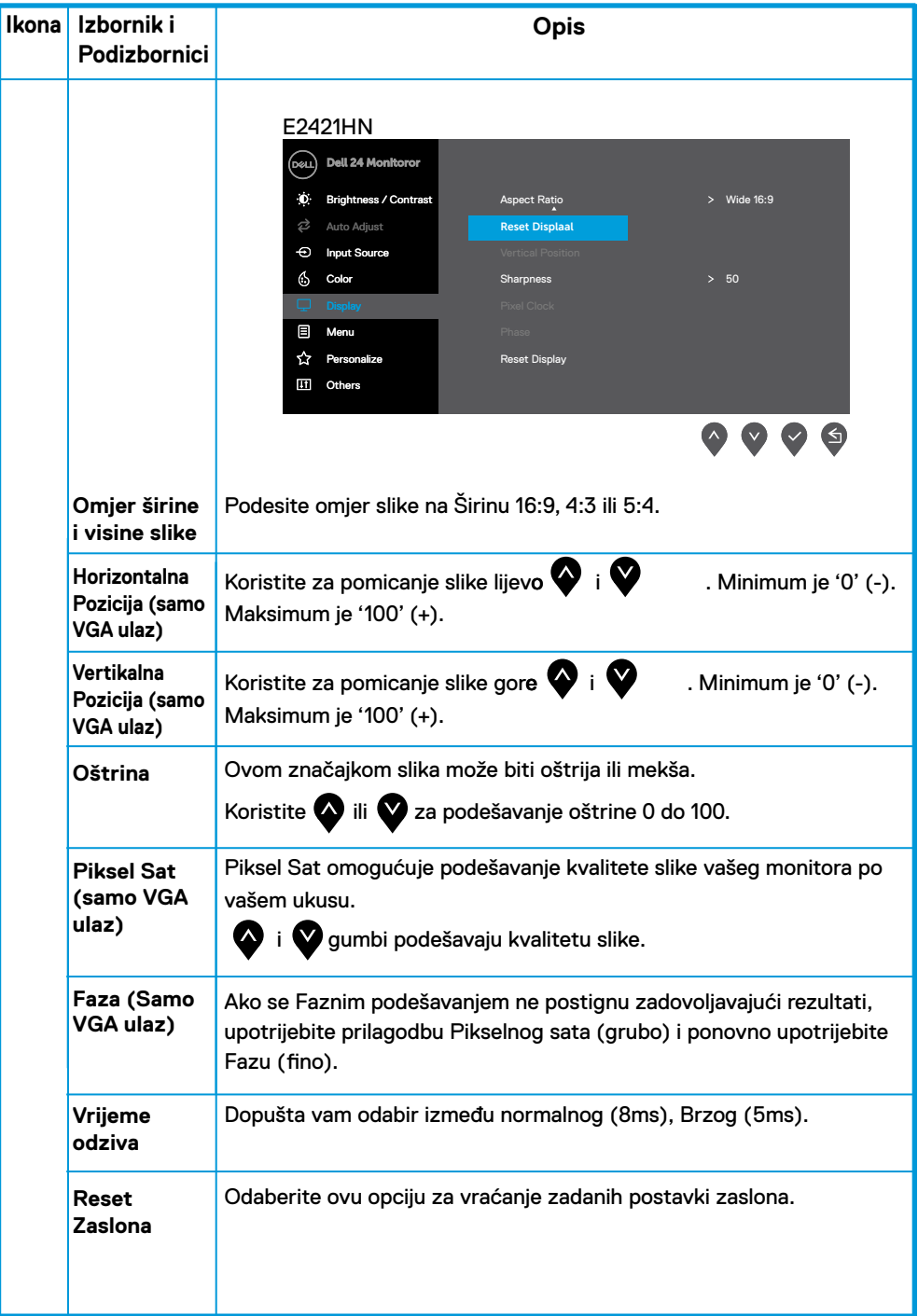

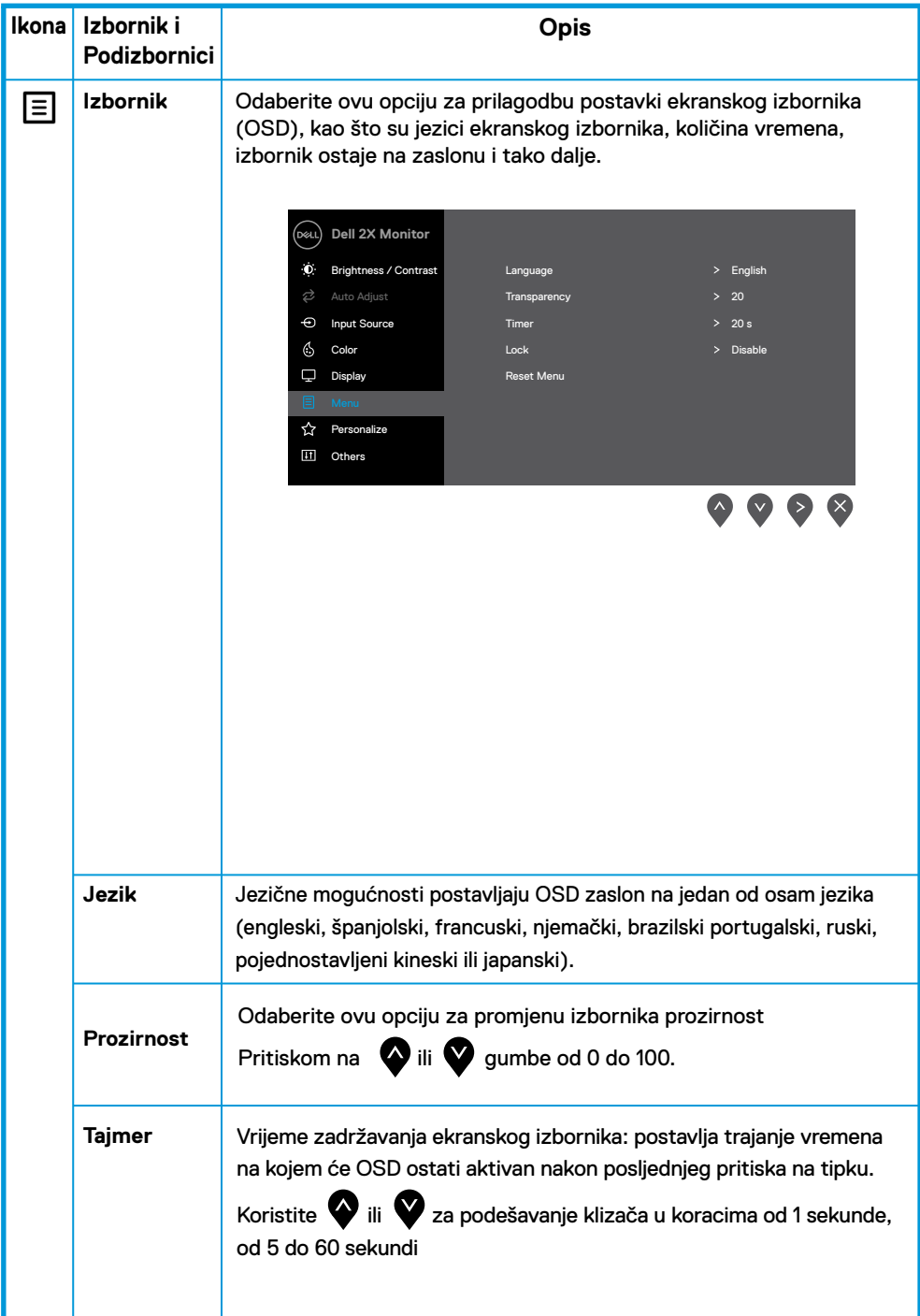

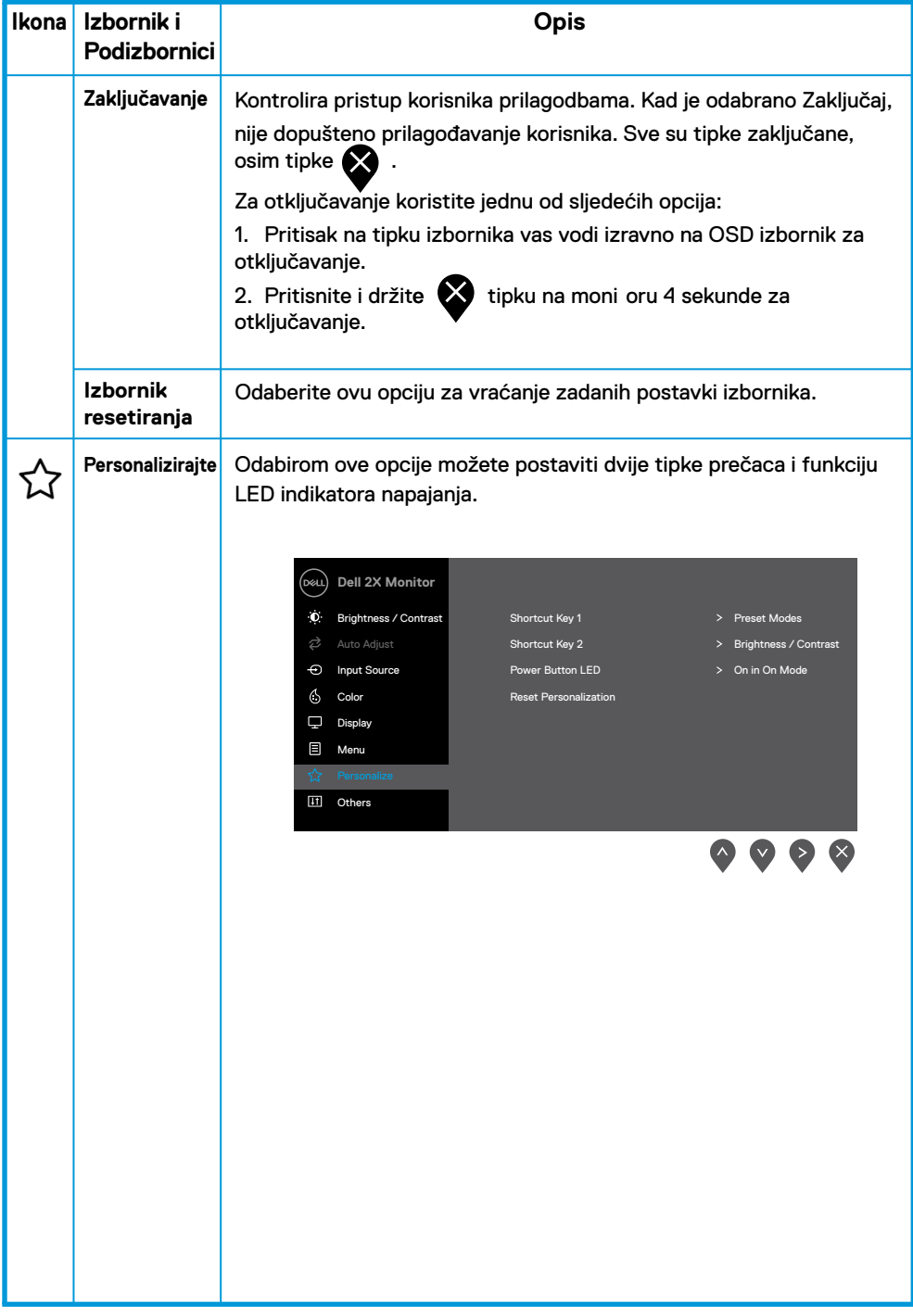

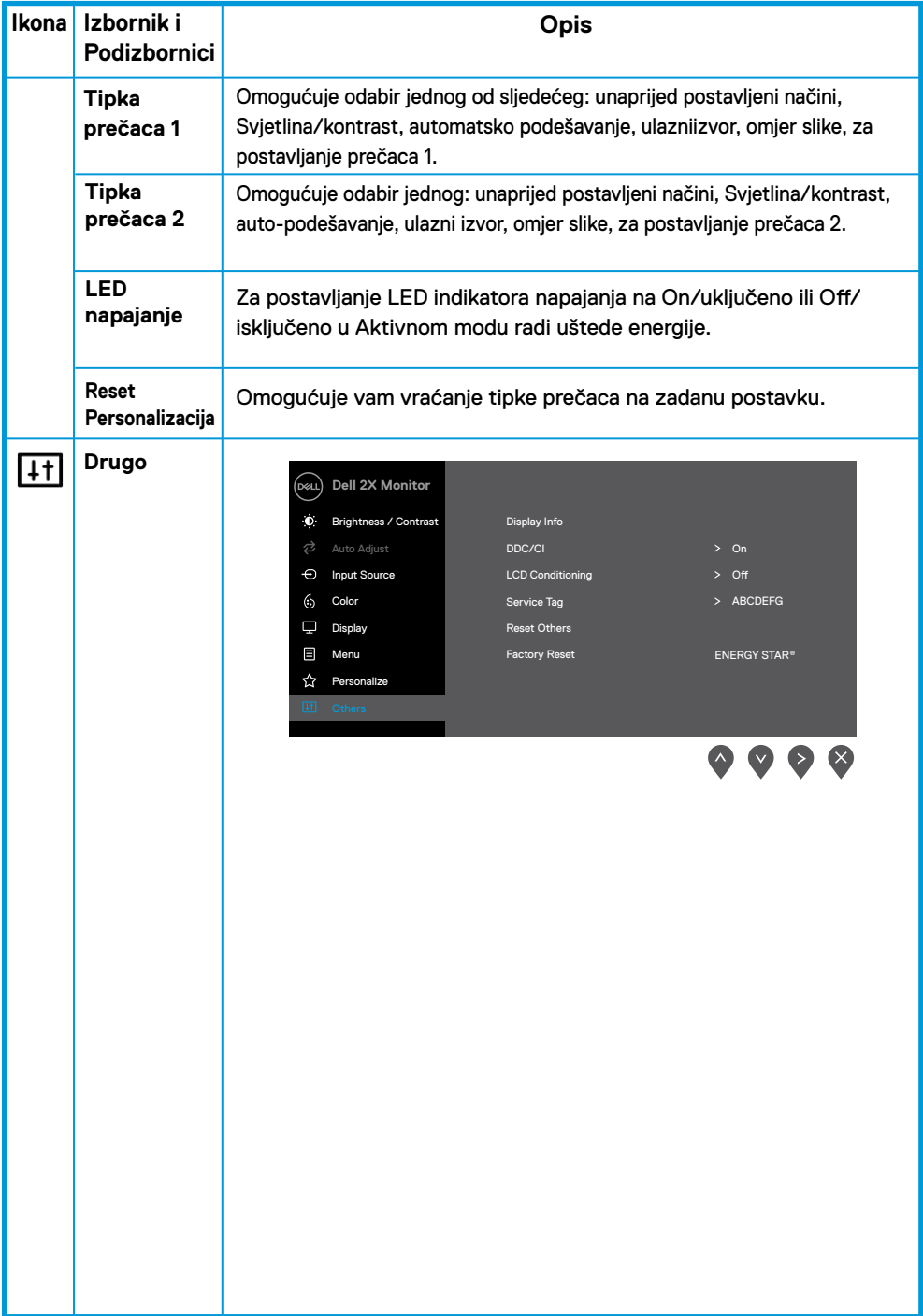

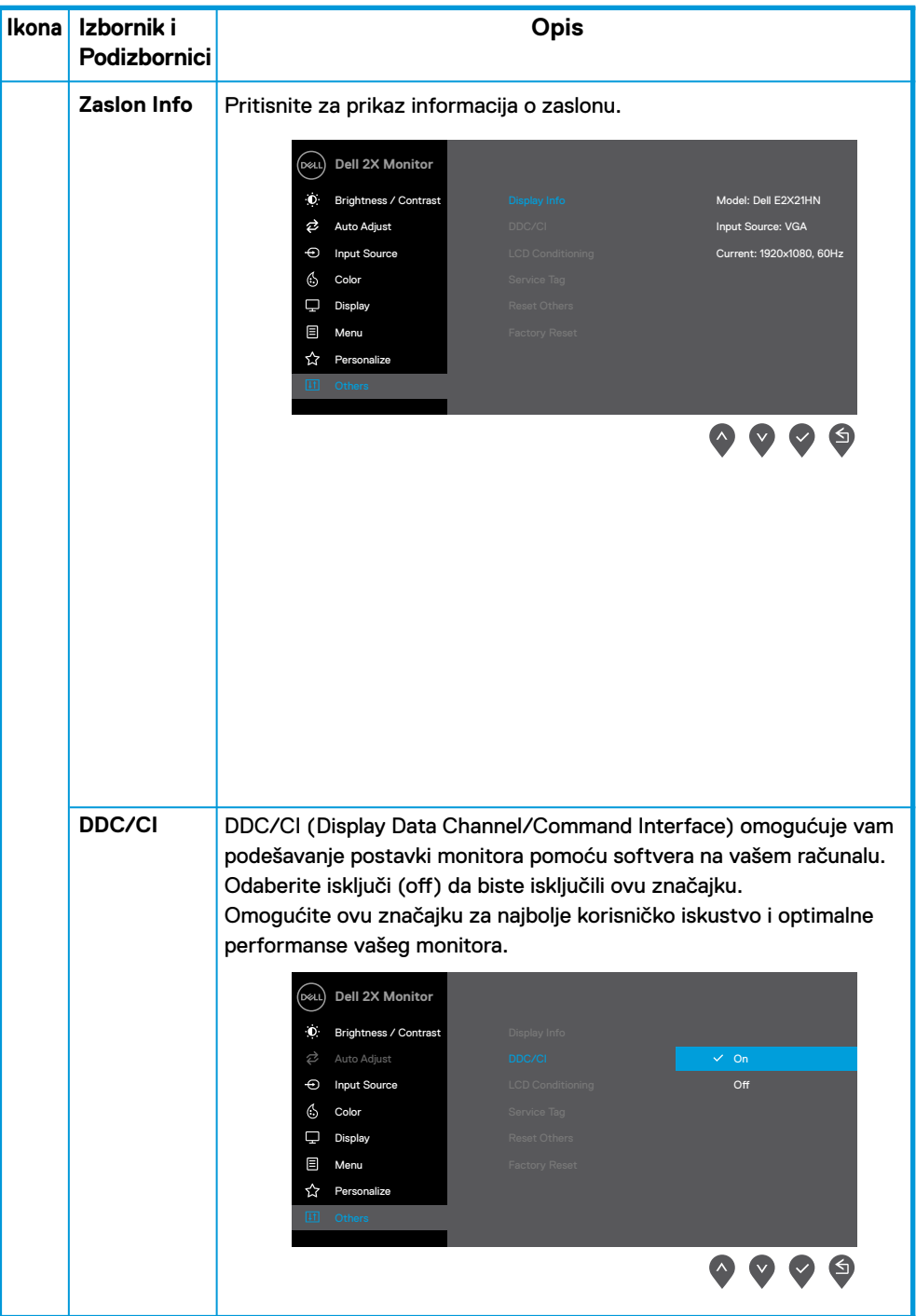

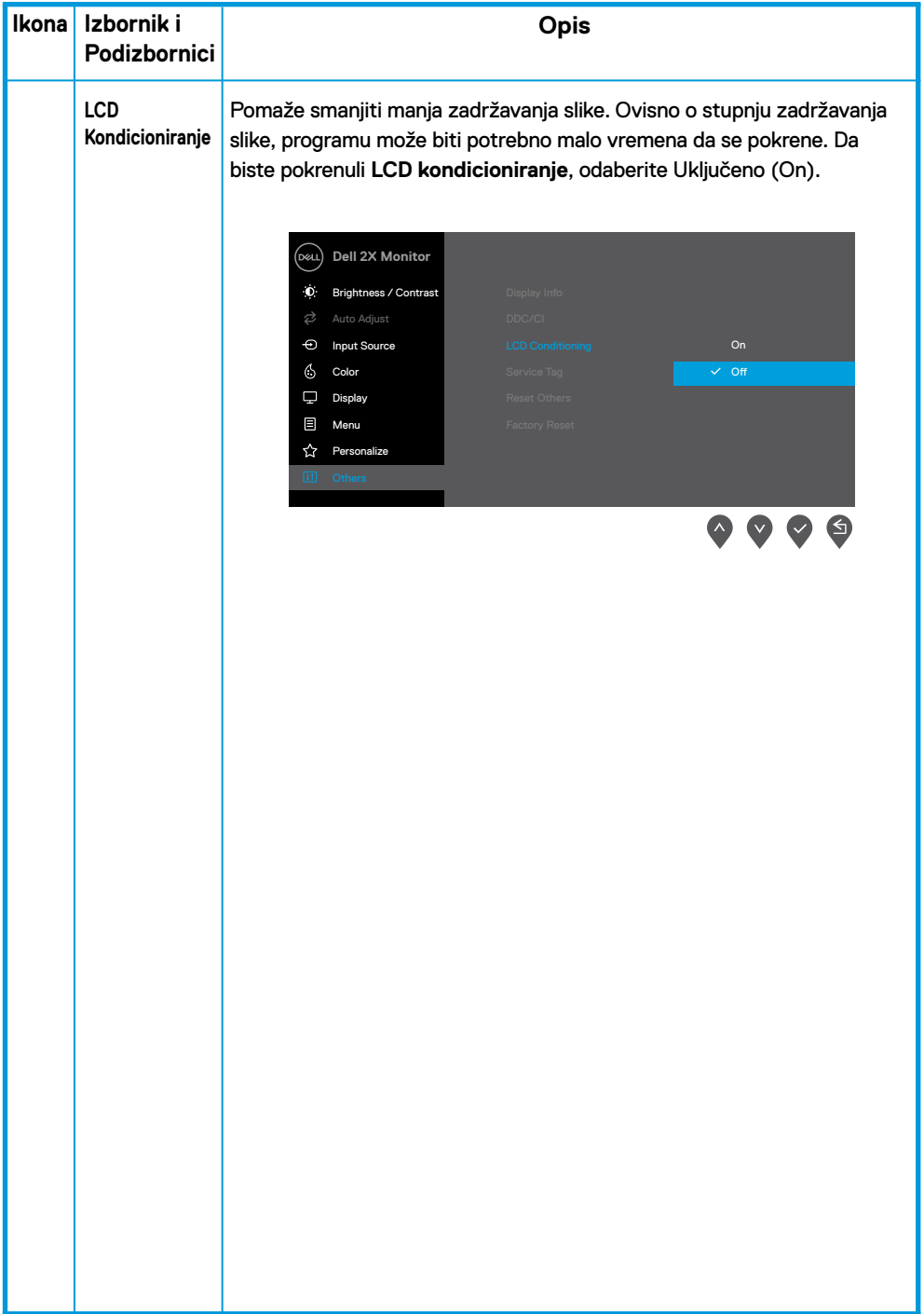

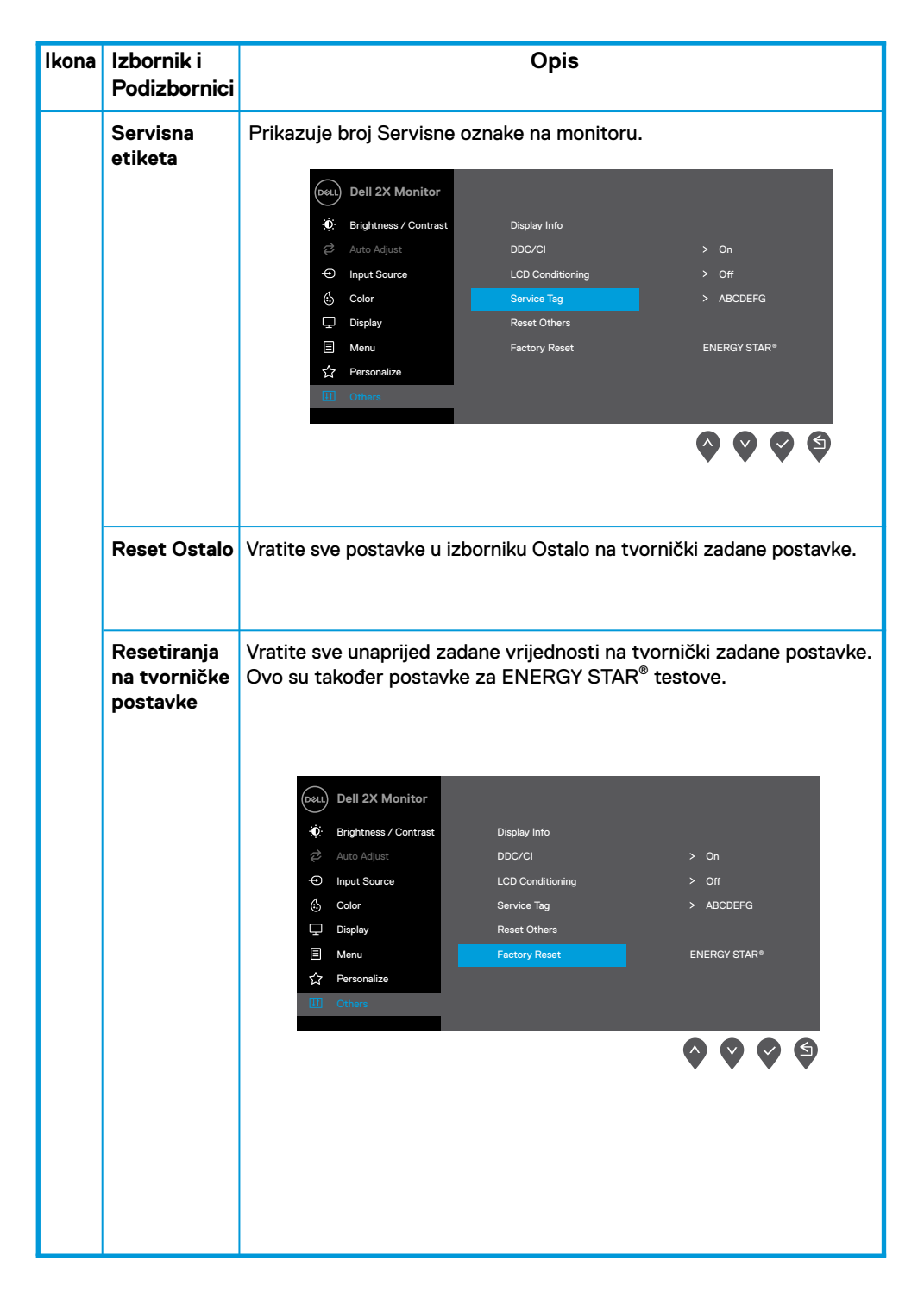

Prije nego što je DDC/CI funkcija onemogućena, prikazuje se sljedeća poruka.

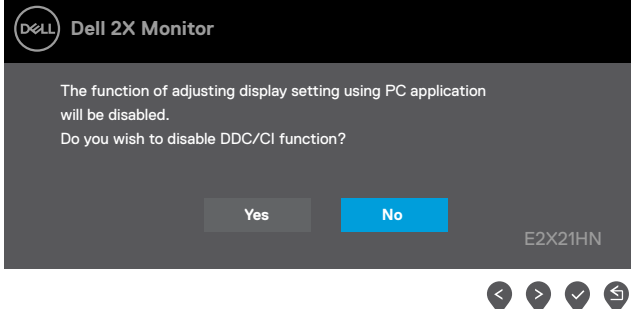

Donji prozor s porukom upozorenja za napajanje primijenit će se na funkcije svjetline prvi put kada korisnik podesi razinu svjetline iznad zadane razine.

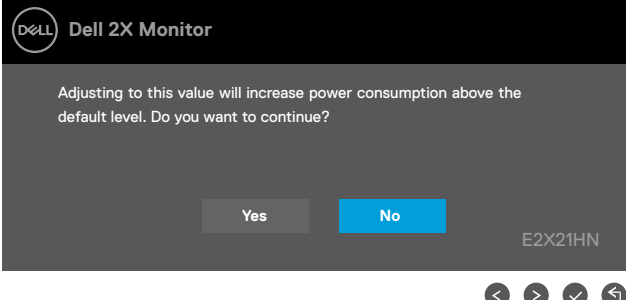

Kad monitor uđe u mod uštede energije, pojavljuje se sljedeća poruka Standby Mode (Stanje pripravnosti).

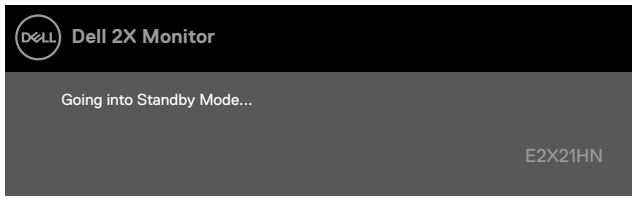

Ako VGA ili DP ili HDMI kabel nije spojen, pojavljuje se plutajući dijaloški okvir kao što je prikazano u nastavku. Monitor će ući u mod uštede energije nakon 4 minute automatski. (Stanje pripravnosti).

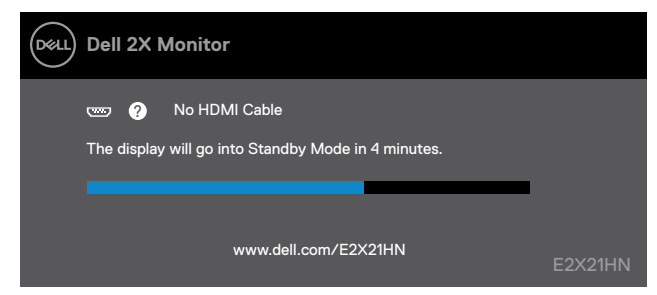

Pogledajte odjeljak Rješavanje problema za više informacija.

## **Postavljanje monitora**

#### **E2221HN/E2421HN**

#### **Postavljanje rezolucije zaslona na 1920 x 1080**

Za najbolje performanse podesite rezoluciju zaslona na 1920 x 1080 piksela izvodeći sljedeće korake:

#### **Windows 7:**

- **1.** Desnom tipkom miša kliknite radnu površinu i kliknite **Rezolucija zaslona**.
- **2.** Kliknite padajući izbornik **Rezolucija zaslona** i odaberite 1920 x 1080.
- **3.** Kliknite **OK**.

#### **Windows 8 ili Windows 8.1:**

- **1.** Odaberite Desktop da biste se prebacili na klasičnu radnu površinu.
- **2.** Desnom tipkom miša kliknite radnu površinu i kliknite **Rezolucija zaslona**.
- **3.** Kliknite padajući izbornik **Rezolucija zaslona** i odaberite 1920 x 1080.
- **4.** Kliknite OK.

#### **Windows 10:**

- **1.** Desnom tipkom miša kliknite vrh radnog stola i kliknite **Postavke zaslona**.
- **2.** Kliknite **Napredne postavke zaslona**.
- **3.** Kliknite padajući izbornik u odjeljku **Rezolucija** i odaberite 1920 x 1080
- **4.** Kliknite **Primijeni**.

Ako ne vidite preporučenu razlučivost kao opciju, možda ćete trebati ažurirati svoj grafički upravljački program. Koristite jednu od sljedećih metoda za ažuriranje grafičkog upravljačkog programa:

#### **Dell kompjuter**

- **1.** Idite na www.dell.com/support, unesite svoju servisnu oznaku, i preuzmite najnoviji upravljački program za vašu grafičku karticu.
- **2.** Nakon što instalirate upravljačke programe za vaš grafički adapter, pokušajte ponovo postaviti razlučivost na 1920 x 1080.

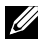

**BILJEŠKA: Ako ne možete postaviti rezoluciju na 1920 x 1080, kontaktirajte Dell da biste se raspitali o grafičkom adapteru koji podržava te rezolucije.**

## **Ne-Dell kompjuter**

#### **Windows 7:**

- **1.** Desnom tipkom miša kliknite radnu površinu i kliknite **Personalizacija**.
- **2.** Kliknite **Promijeni postavke zaslona**.
- **3.** Kliknite **Napredne postavke**.
- **4.** Na vrhu prozora identificirajte dobavljača grafičkog kontrolera (npr. NVIDIA, AMD, Intel, itd.).
- **5.** Potražite ažurirani upravljački program kod svog dobavljača (npr, www.AMD.com ili www. NVIDIA.com).
- **6.** Nakon što instalirate upravljačke programe za vaš grafički adapter, pokušajte ponovo postaviti razlučivost na 1920 x 1080.

#### **Windows 8 or Windows 8.1:**

- **1.** Odaberite pločicu Desktop da biste se prebacili na klasičnu radnu površinu.
- **2.** Desnom tipkom miša kliknite radnu površinu i kliknite **Personalizacija**.
- **3.** Kliknite **Promijeni postavke zaslona**.
- **4.** Kliknite **Napredne postavke**.
- **5.** Prepoznajte dobavljača vašeg grafičkog kontrolera iz opisa na vrhu prozora (npr. NVIDIA, AMD, Intel, itd.).
- **6.** Potražite ažurirani upravljački program kod svog dobavljača (npr, www.AMD.com ili www.NVIDIA.com).
- **7.** Nakon što instalirate upravljačke programe za vaš grafički adapter, pokušajte ponovo postaviti razlučivost na 1920 x 1080.

#### **Windows 10:**

- **1.** Desnom tipkom miša kliknite radnu površinu i kliknite **Postavke zaslona**.
- **2.** Kliknite **Napredne postavke zaslona**.
- **3.** Kliknite **Svojstva adaptera zaslona**.
- **4.** Na vrhu prozora identificirajte dobavljača grafičkog kontrolera (npr. NVIDIA, AMD, Intel, itd.).
- **5.** Potražite ažurirani upravljački program kod svog dobavljača (npr, www.AMD.com ili www. NVIDIA.com).
- **6.** Nakon instalacije upravljačkih programa za vaš grafički adapter, pokušajte ponovno postaviti razlučivost na 1920 x 1080.

#### **NAPOMENA: Ako ne možete postaviti Preporučeno rješenje, obratite se proizvođaču računala ili razmislite o kupnji grafike adaptor koji podržava razlučivost.**

## <span id="page-42-0"></span>**Korištenje nagiba**

Monitor možete nagnuti za najugodniji kut gledanja.

**BILJEŠKA: Nosač nije priključen kada je monitor isporučen iz tvornice.**

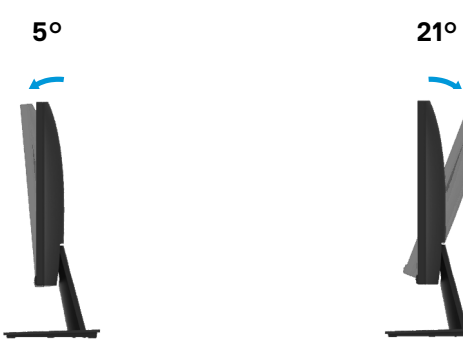

## <span id="page-43-0"></span>**UPOZORENJE:** Prije nego što započnete bilo koji postupak u ovom odjeljku, slijedite Sigurnosne Upute.

#### **Samo-testiranje**

Vaš monitor nudi značajku samo testiranja koja vam omogućuje provjeru da li vaš monitor ispravno funkcionira. Ako su monitor i računalo ispravno povezani, ali zaslon monitora ostaje taman, pokrenite samotestiranje monitora poduzimajući sljedeće korake:

- **1.** Uključite i računalo i monitor.
- **2.** Odspojite sve video kabele sa monitora. Na ovaj način, računalo ne treba biti uključeno.
- **3.** Uključite monitor.

Ako monitor ispravno radi, otkriva se da nema signala i pojavit će se jedna od sljedećih poruka. Dok je u načinu samoprovjere, LED za napajanje ostaje bijel.

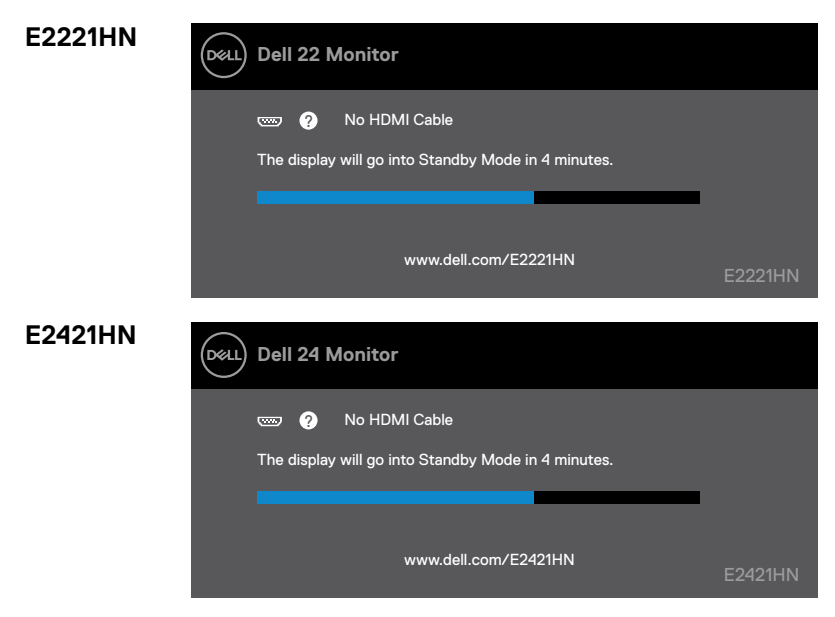

**BILJEŠKA: Ovaj se okvir također pojavljuje tijekom normalnog rada, kad je video kabel isključen ili oštećen.**

**4.** Isključite monitor i ponovno spojite video kabel; zatim uključite računalo i monitor.

Ako vam monitor ostaje taman nakon što ponovo povežete kabele, provjerite svoj video kontroler i računalo.

## <span id="page-44-0"></span>**Ugrađena dijagnostika**

Vaš monitor ima ugrađeni dijagnostički alat koji vam pomaže da utvrdite je li bilo koja nepravilnost na zaslonu problem vašeg monitora ili vašeg računala i video kartice.

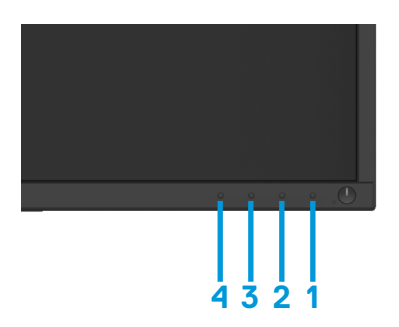

#### **Pokretanje ugrađene dijagnostike:**

- **1.** Osigurajte da je zaslon čist (bez čestica prašine na površini zaslona).
- **2.** Pritisnite i zadržite tipku 1 oko 4 sekunde i pričekajte skočni izbornik.
- **3.** Pritisnite tipku 3 ili 4 za odabir dijagnostičkog alata i potvrdite tipkom 2. Sivi uzorak testa pojavljuje se na početku dijagnostičkog programa.
- **4.** Pažljivo pregledajte ima li nepravilnosti na zaslonu.
- **5.** Pritisnite tipku 4 za promjenu uzorka testa.
- **6.** Ponovite korake 4 i 5 za pregled crvenih, zelenih, plavih, crnih, bijelih i tekstualnih zaslona.
- **7.** Pritisnite tipku 4 za završetak dijagnostičkog programa.

## <span id="page-45-0"></span>**Česti problemi**

Sljedeća tablica sadrži opće informacije o uobičajenim problemima s monitorima na koje možete naići i mogućim rješenjima:

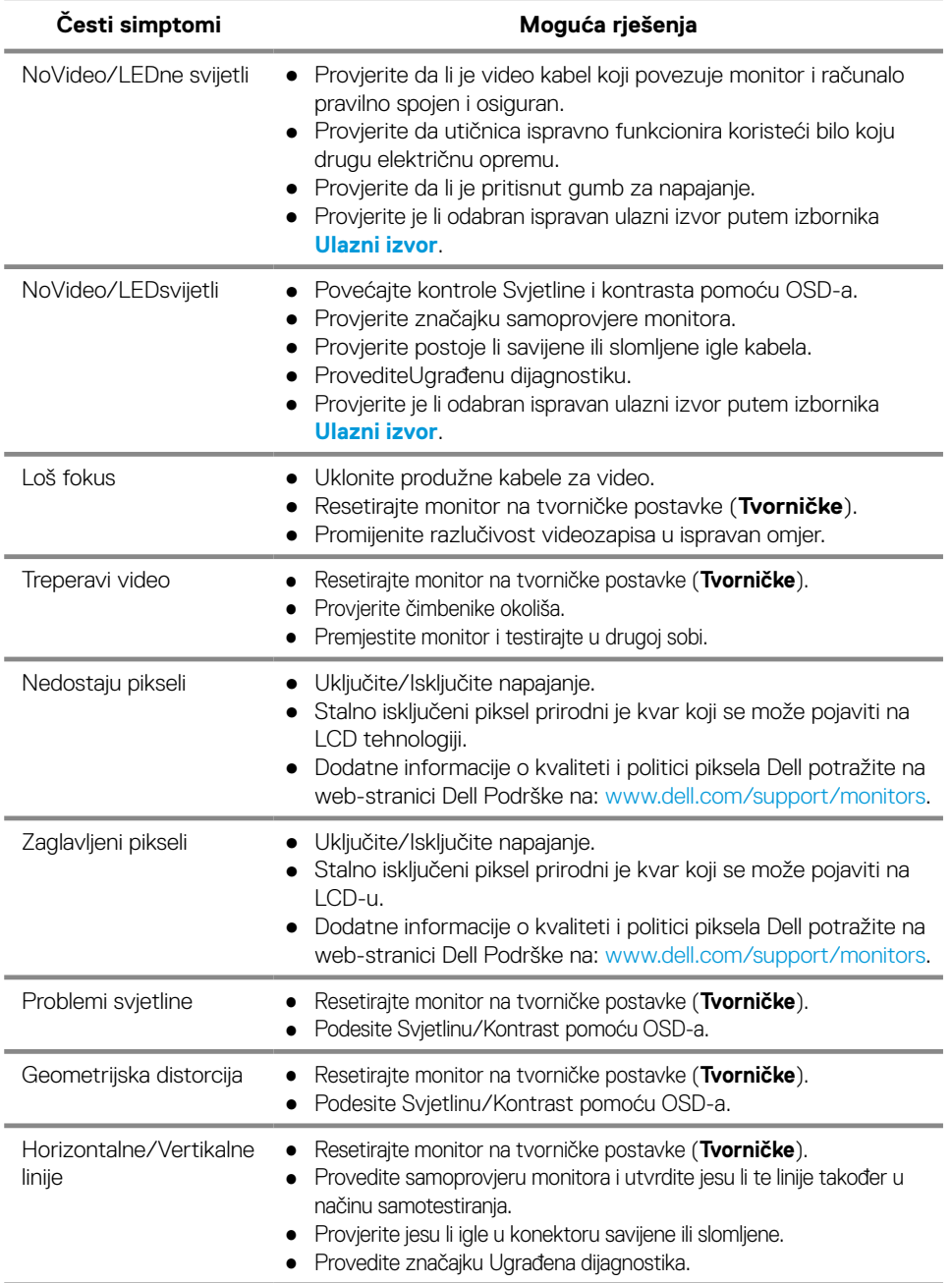

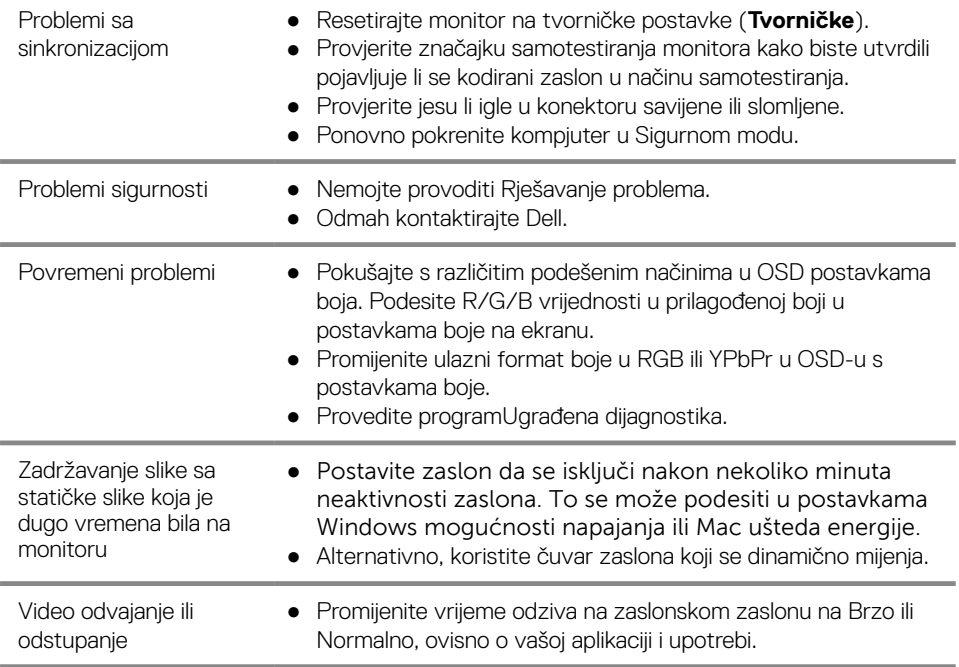

<span id="page-47-0"></span>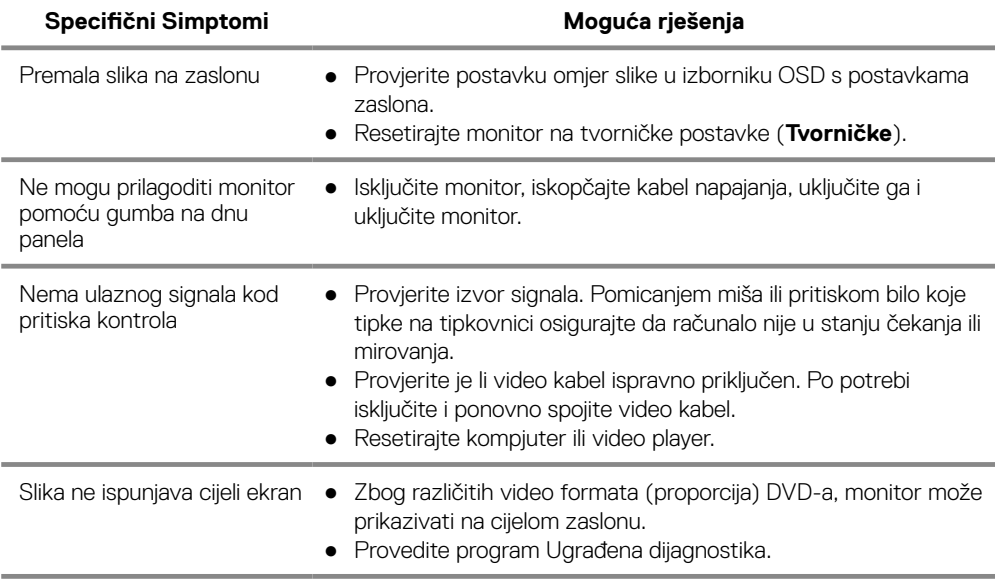

## <span id="page-48-0"></span>**Dodatak**

### **Sigurnosne Upute**

**UPOZORENJE: Upotreba kontrola, podešavanja ili postupaka koji nisu navedeni u ovoj dokumentaciji može rezultirati izloženošću šoku, električnim opasnostima i/ili mehaničkim opasnostima.**

**Za Sigurnosne Upute, vidi Vodič za informacije o proizvodu.**

## **FCC Obavijesti(U.S.) i ostale regulatorne informacije**

Za obavijesti o FCC-u i ostale regulatorne informacije pogledajte web stranicu o usklađenosti s propisima na: www.dell.com/regulatory\_compliance.

### **Kontaktiranje tvrtke Dell**

Za kupce u SAD-u, nazvati 800-WWW-DELL (800-999-3355).

**BILJEŠKA: Ako nemate aktivnu internetsku vezu, podatke o kontaktima možete pronaći na fakturi za kupnju, listiću za pakiranje, računu ili katalogu Dell proizvoda.**

**Dell nudi nekoliko mrežnih i telefonskih opcija za podršku i usluge. Dostupnost ovisi o državi i proizvodu, a neke usluge možda neće biti dostupne na vašem području.**

Za online podršku:

- **1.** Posjetite www.dell.com/support/monitors.
- Da biste kontaktirali Dell radi prodaje, tehničke podrške ili problema sa službama za korisnike:
- **1.** Posjetite www.dell.com/support.
- **2.** Provjerite svoju zemlju ili regiju na padajućem izborniku Odaberite zemlju/regiju pri dnu stranice.
- **3.** Kliknite Contact Us/Kontaktirajte nas lijevo na stranici.
- **4.** Odaberite odgovarajuću uslugu ili vezu za podršku na osnovu vaših potreba.
- **5.** Odaberite metodu Kontaktiranje poduzeća Dell koji je prikladan za vas.

### EU baza podataka s energetskim oznakama i podacima o proizvodu

E2221HN: https://eprel.ec.europa.eu/qr/345973 E2421HN: https://eprel.ec.europa.eu/qr/346004

## <span id="page-49-0"></span>**Pin zaduženja**

D-Sub 15-pinski konektor

#### $\begin{array}{|c|} \hline \texttt{00000} \\ \texttt{00000} \\ \texttt{00000} \end{array}$  $\circ$  $\circ$

## **Pin zaduženja**

HDMI 19-pinski konektor

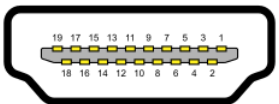

<span id="page-49-1"></span>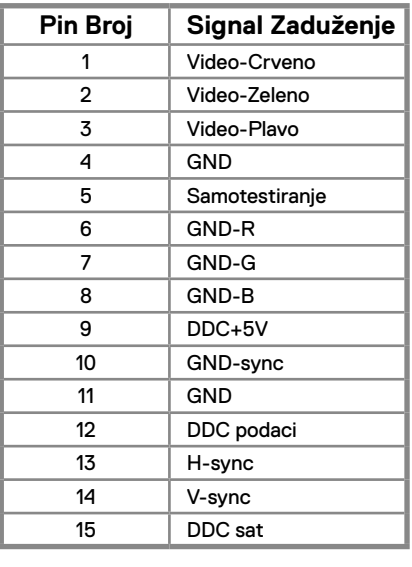

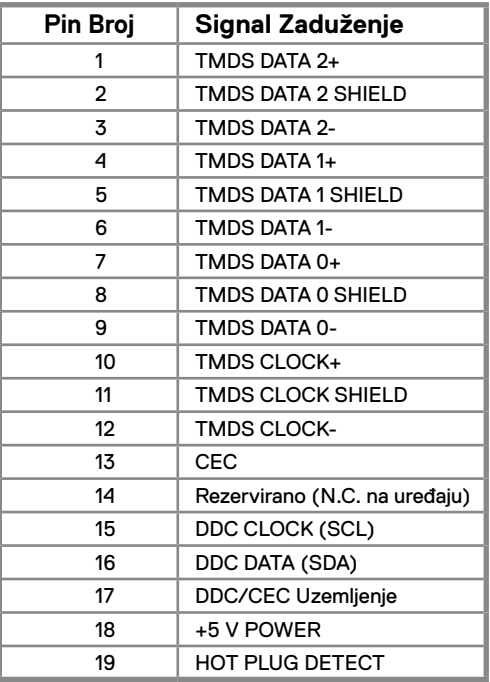